ИНСТРУКЦИЯ

ST LUCE

# ТРЕКОВАЯ СИСТЕМА **SKYLINE 220 V**

100000000000000000

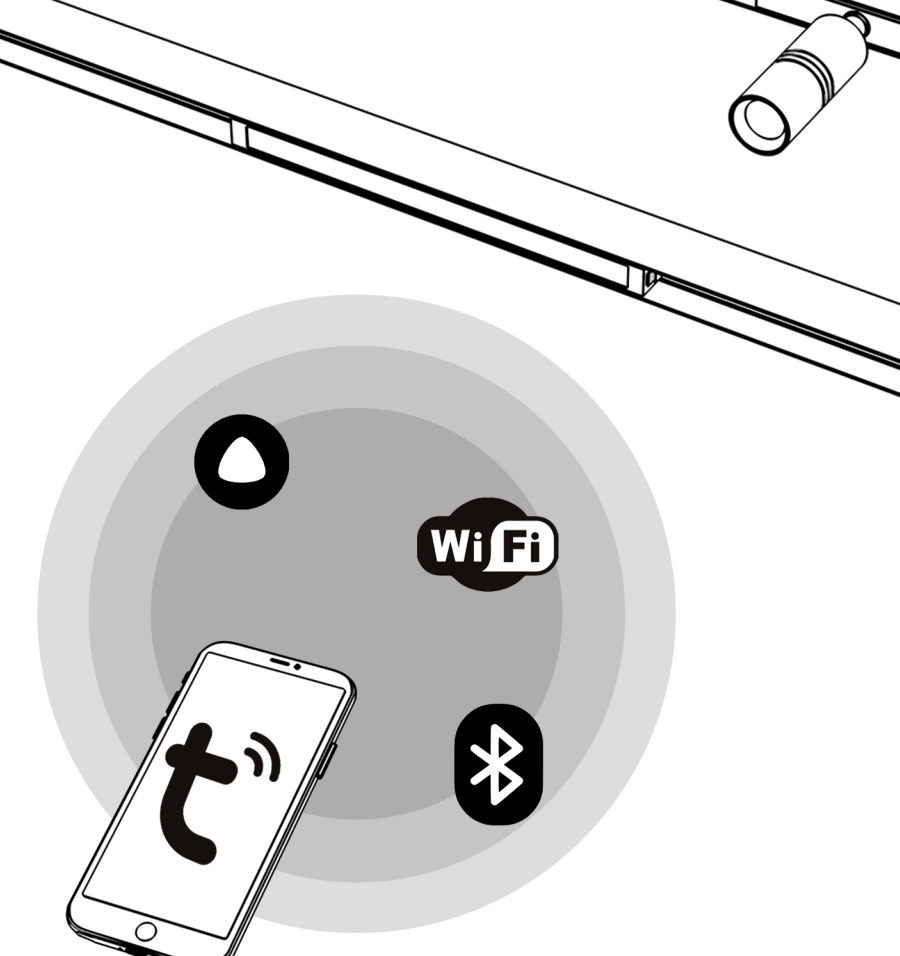

# НАКЛАДНОЙ ШИНОПРОВОД SKYLINE 220 V

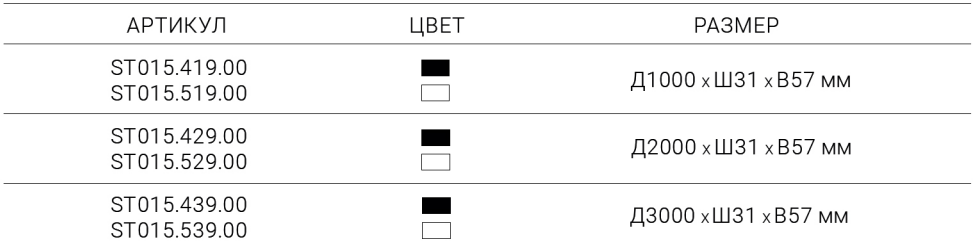

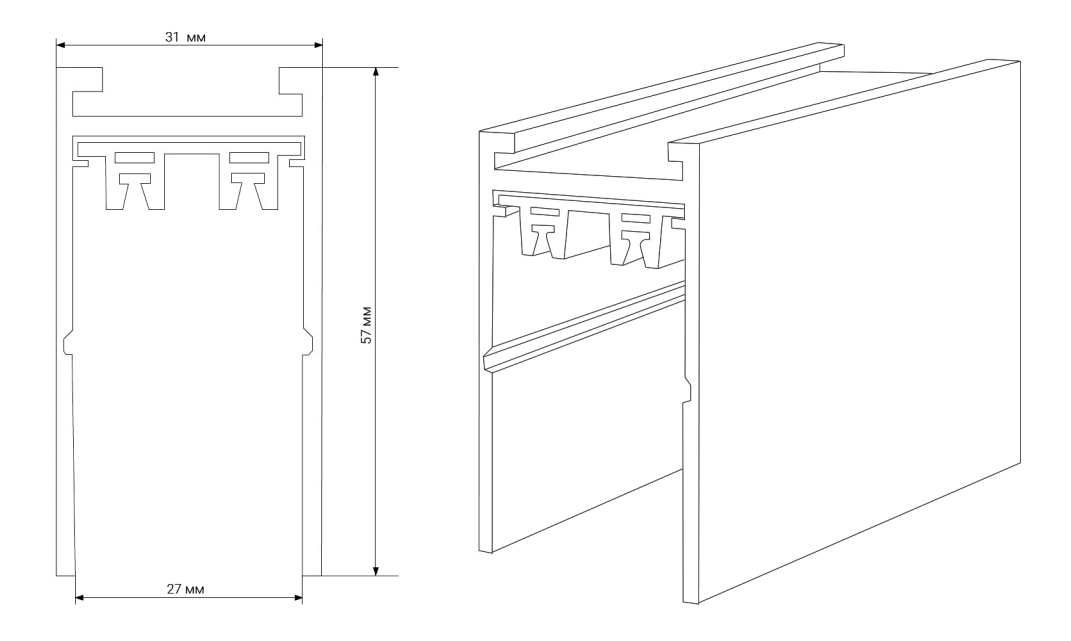

# КОМПЛЕКТУЮЩИЕ К ШИНОПРОВОДУ SKYLINE 220 V

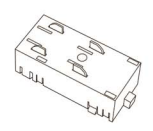

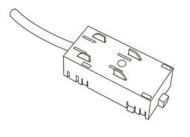

ST015 422 10 ST015.522.10 ПРЯМОЙ KOHHEKTOP ПИТАНИЯ Д45 хШ25 хВ20 мм

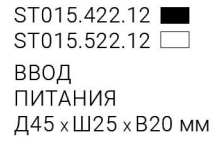

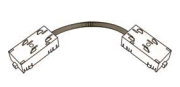

ST015.422.11 ST015.522.11 КОННЕКТОР ПИТАНИЯ УГЛОВОЙ Д45 x Ш25 x В20 мм

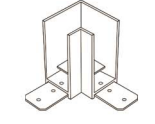

ST015.422.14  $ST015.522.14$ УГОЛ-СОЕДИНИТЕЛЬ Д78 х Ш78 х В57 мм

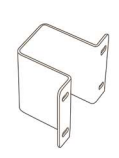

ST015.422.16 ST015.522.16 МОНТАЖНАЯ СКОБА ДЛЯ ВСТРАИВАЕМОГО **MOHTAЖA** Д69 хШ37 хВ48 мм

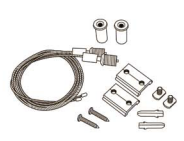

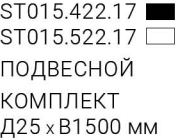

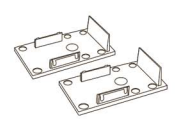

ST015.422.15 ST015.522.15 ЗАГЛУШКА Ш31 x В57 мм

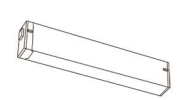

ST015.422.13 ST015.522.13 АДАПТЕР Д220 хШ25 хВ20 мм

### УПРАВЛЕНИЕ SKYLINE 220 V

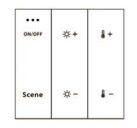

ST015.400.99 ST015.500.99 ПАНЕЛЬ УПРАВЛЕНИЯ Д60 х Ш60 х В15 мм

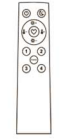

ST015.400.98 ST015.500.98 ПУЛЬТ УПРАВЛЕНИЯ Л86 x Ш40 x В20 мм

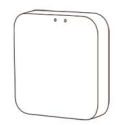

 $ST01550097$ KOHREPTEP WI FI Д64 х Ш64 х В15 мм 1. Соблюдайте общие правила электро- и пожаробезопасности.

2. Все работы по монтажу и подключению к сети шинопровода должны проводиться специалистами с соответствующей квалификацией. .

3. Перед установкой или замене любых комплектующих необходимо отключить электропитание сети

4. Шинопровод рассчитан на работу с напряжением 220V AC.

5. Макс. нагрузка на шинопроводе - не более 800 Вт.

6. ЗАПРЕЩАЕТСЯ! ! Эксплуатация системы в помещениях с высокой влажностью и возможностью образования конденсата (бассейны, ванные комнаты, бани и т.д.).

7. При резке шинопровода используйте профессиональное оборудование. .

8. Не допускается деформация шинопровода при транспортировке и монтаже. .

1. Ввод питания необходимо установить в трек, затем путем нажатия кнопки зафиксировать Ввод питания в шинопроводе. .

Ввод питания, при этом, не должен отсоединяться от трека или смещаться относительно него. .

2. Электрический провод, выходящий из Ввода питания, необходимо подключить к сети с напряжением 220В АС, обеспечив надежное электрическое соединение. .

3. Подключение питания необходимо производить только после монтажа трековой системы. .

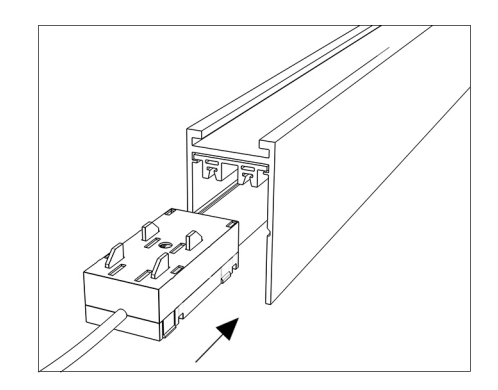

### СОЕДИНЕНИЕ ТРЕКОВ

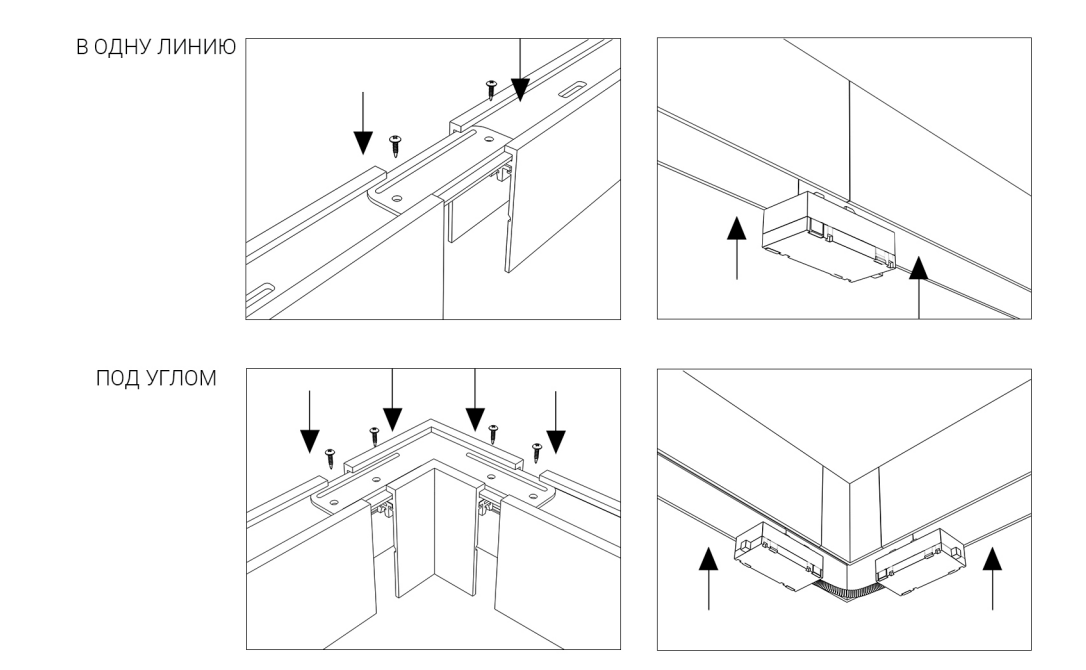

1. Установите два металлических профиля для гипсокартонных потолков на чистовой потолок на расстоянии 37мм друг от друга, чтобы между ними могли поместиться скобы для встраиваемого монтажа. Расположение Мет. Профилей должно повторять габариты вашей трековой системы по проекту. .

2. Установите шинопровод в пазы скоб для встраиваемого монтажа так, чтобы монтажные отверстия трека совпали с отверстиями с резьбой в скобах. Соедините скобы и шинопровод, завернув винты до конца. .

3. Шинопровод с установленными на нем скобами, расположите между металлическими профилями, и отметьте расположение монтажных отверстий скоб для встраиваемого монтажа на металлическом профиле для гипсокартона. Затем просверлите отверстия в металлическом профиле в местах, отмеченных вами.

4. Отсоединив скобы от трека, установите их между металлических профилей, закрепив саморезами через подготовленные вами отверстия. .

5. Установите шинопровод в пазы скоб для встраиваемого монтажа так, чтобы монтажные отверстия трека совпали с отверстиями с резьбой в скобах. Соедините скобы и шинопровод, завернув винты до конца. .

6. Подключите ввод питания. .

7. Далее производится монтаж ГКЛ толщиной -12,5 мм и финальная шпатлевка. .

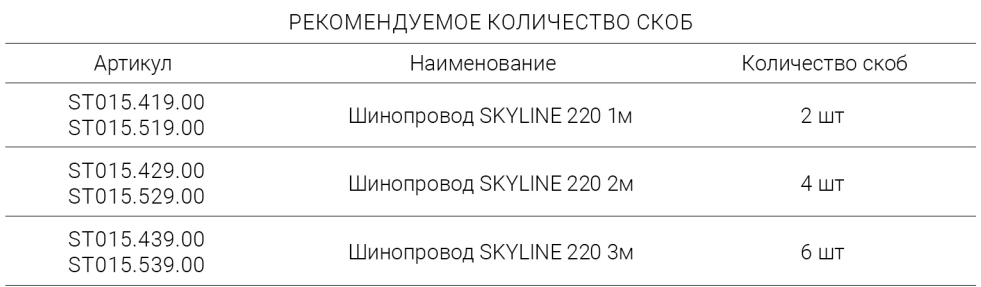

# ВСТРАИВАЕМЫЙ МОНТАЖ В ГИПСОКАРТОН

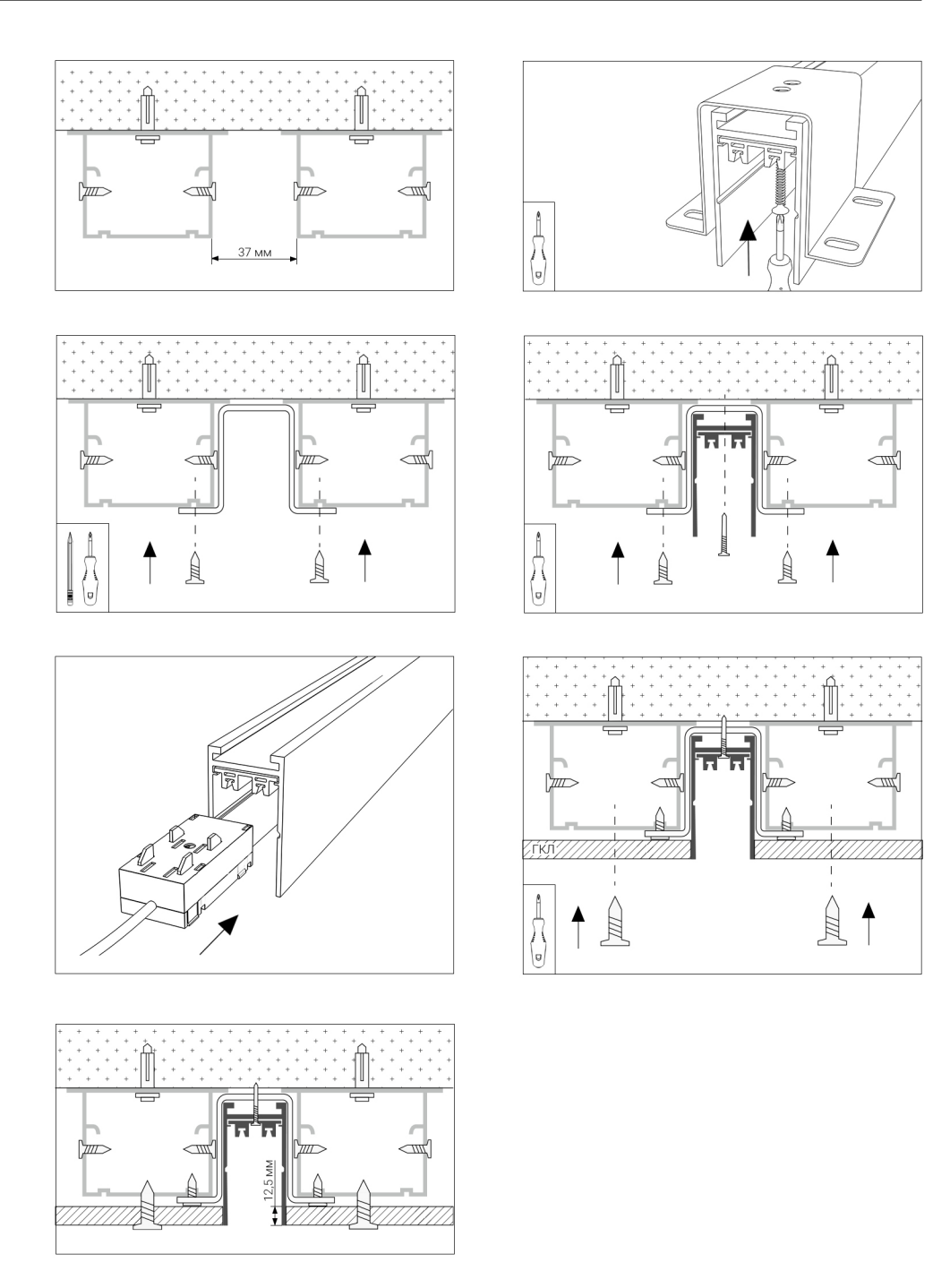

1. Приложите шинопровод к ровной поверхности и отметьте точки крепления трека, согласно отверстиям для крепления, предусмотренным на треке.

2. Просверлите отверстия в отмеченных местах и установите дюбеля в проделанные отверстия.

3. Закрепите шинопровод при помощи саморезов используя отвертку.

4. Установить ввод питания

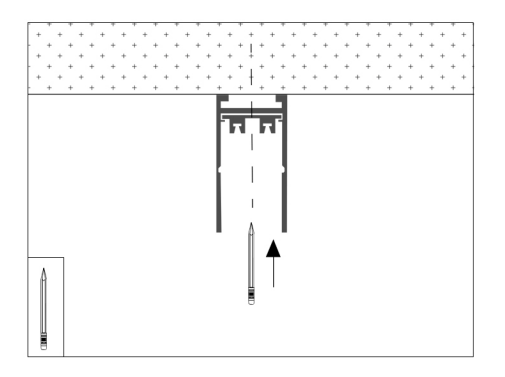

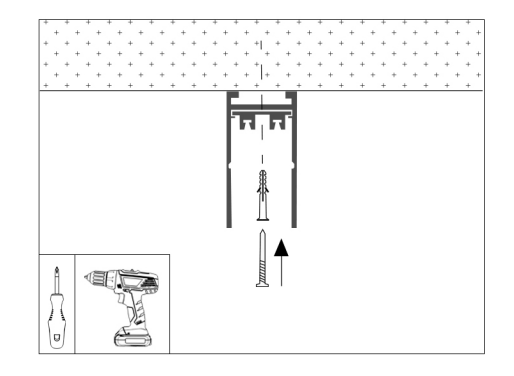

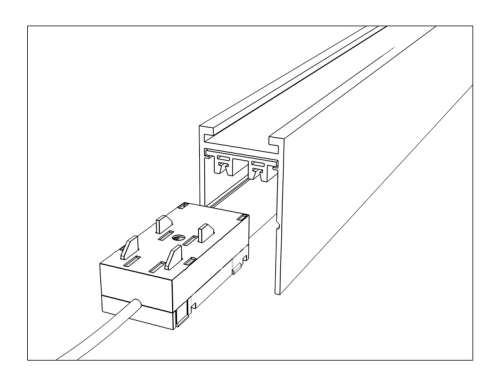

1. Необходимо отметить места креплений потолочных чаш подвесов на потолке.

2. Просверлить отверстия в местах отметок и установить дюбеля.

3. Установить подвесы на потолок, используя подготовленные места креплений.

4. Установить крепежные пластины тросов в специальные паз на корпусе трека.

5. Зафиксировать положение крепежных пластин тросов на корпусе шинопровода и закрепить двумя винтами в пазе до упора, чтобы трос не менял своего положения.

6. Установить ввод питания

Изменить длину троса возможно, путем зажатия металлического цилиндра в месте присоединения к потолочной чаше и протягивая его в до нужного вам положения.

По завершению регулировки, отпустите металлический цилиндр, тем самым зафиксировав трос.

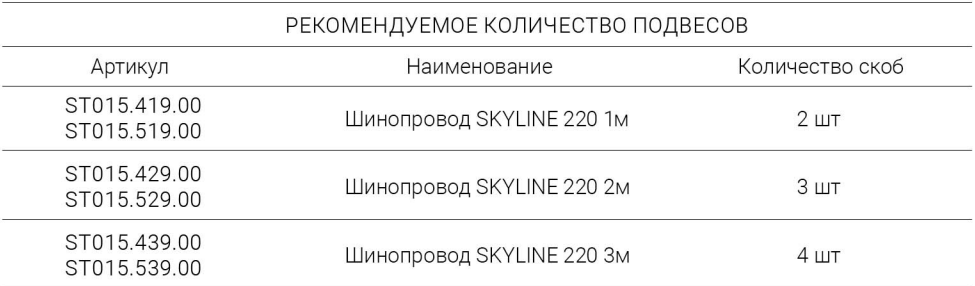

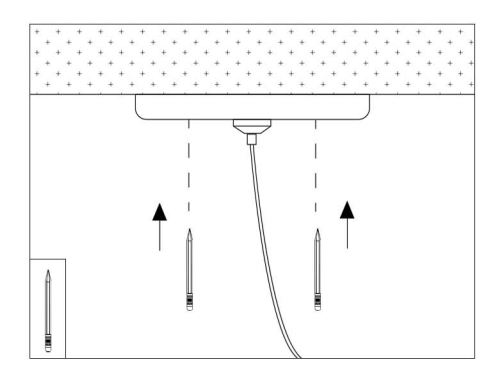

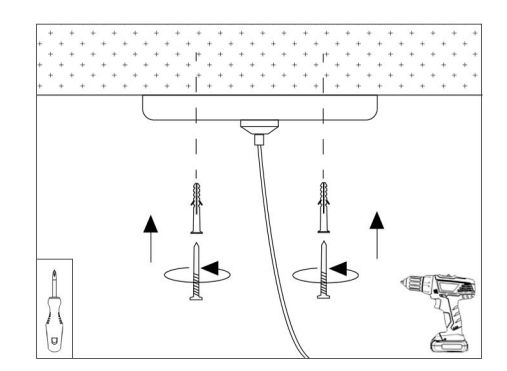

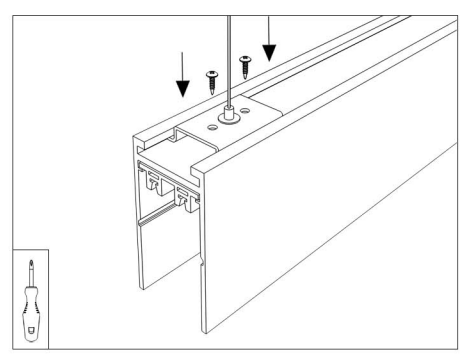

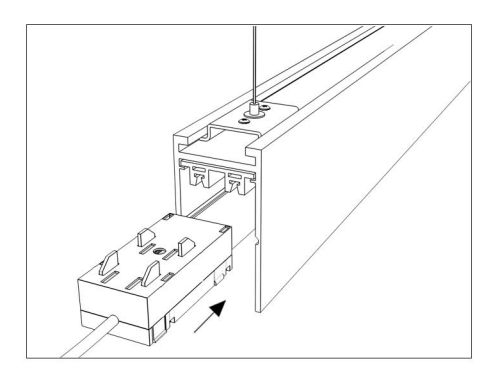

### СВЕТИЛЬНИКИ К ШИНОПРОВОДУ SKYLINE 220 V

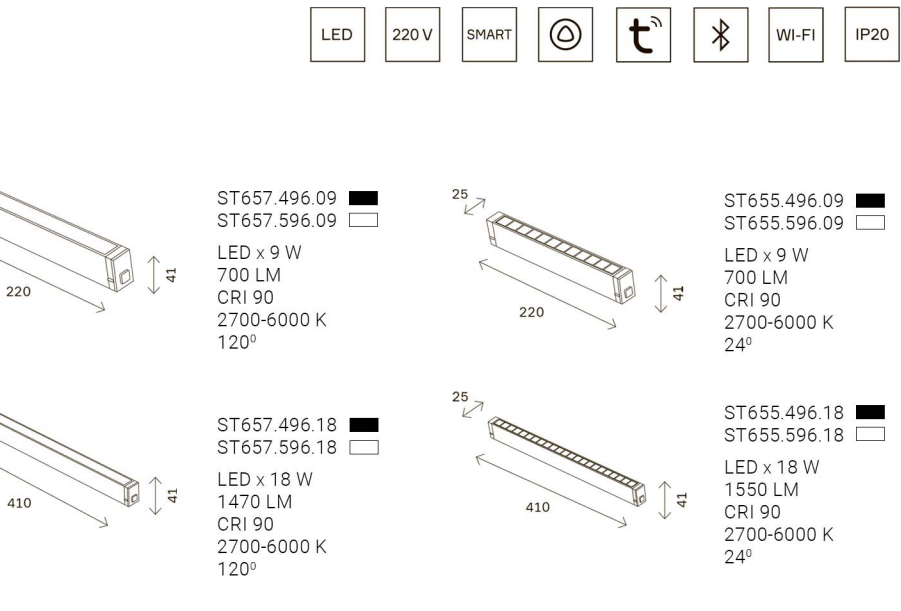

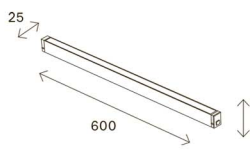

25

 $\frac{25}{\sqrt{2}}$ 

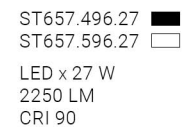

2700-6000 K  $120^{\circ}$ 

 $41$ 

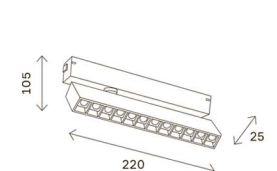

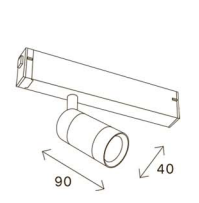

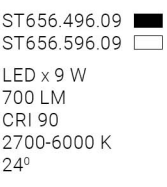

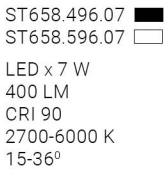

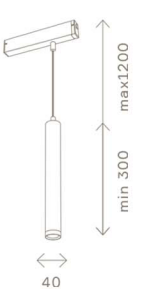

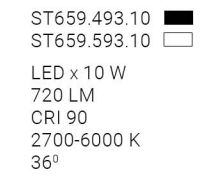

1. Система механических защелок обеспечивает простоту установки и демонтажа, а также надежное соединение светильников с шинопроводом. .

2. Каждый светильник системы ЭКУНМЕ 220 имеет встроенный драйвер и чип управления ТУУА внутри корпуса. .

3. Максимальная суммарная мощность светильников при подключении через 1 ввод питания не должна превышать 800 ватт. .

4. Трековая система Skyline 220 дает возможность перемещать светильники вдоль шинопровода после установки в него. .

5. Для возможности дистанционного управления светильниками необходимо скачать приложение TUYA SMART с App Store( для Iphone устройств) или Play market (Для Android устройств) ) и произвести сопряжение светильников с приложением. .

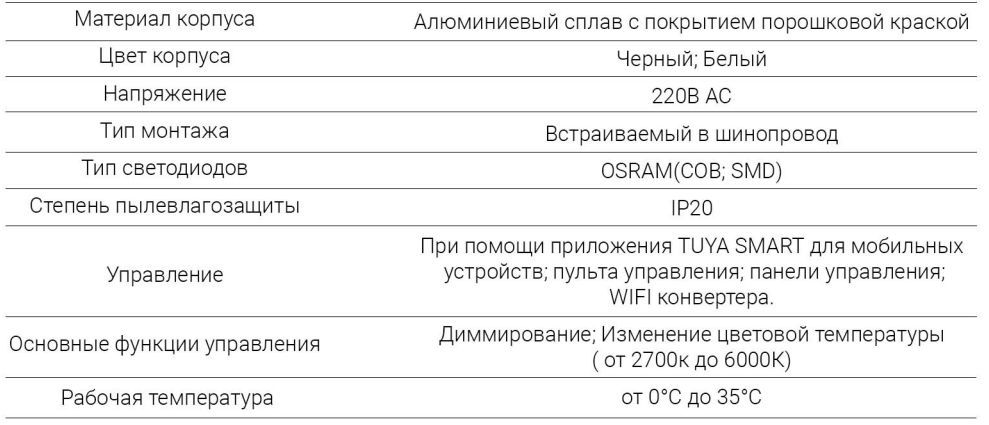

### УСТАНОВКА И ДЕМОНТАЖ СВЕТИЛЬНИКОВ B TPEKOBOЙ CUCTEME SKYLINE 220

#### ПОРЯДОК УСТАНОВКИ

- 1. 1.Зажмите две кнопки по бокам светильника. .
- 2. 2.Вставьте светильник в шинопровод
- 3. 3З.Нажмите на светильник до щелчка для закрепления
- 4. Можете скорректировать положение светильника, двигая его вдоль шинопровода.

#### ПОРЯДОК ДЕМОНТАЖА

- 1. Отключите от питания трековую систему Skyline 220.
- 2. 2.Зажмите две кнопки по бокам светильника. .
- 3. Выньте светильник из шинопровода.

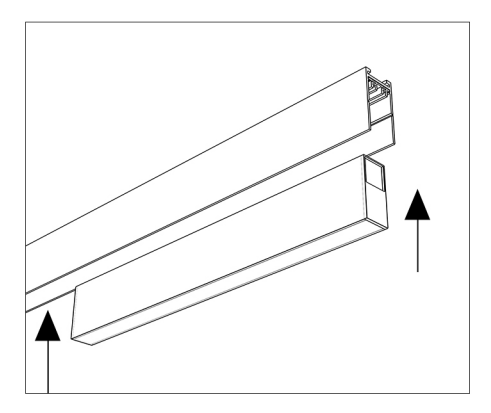

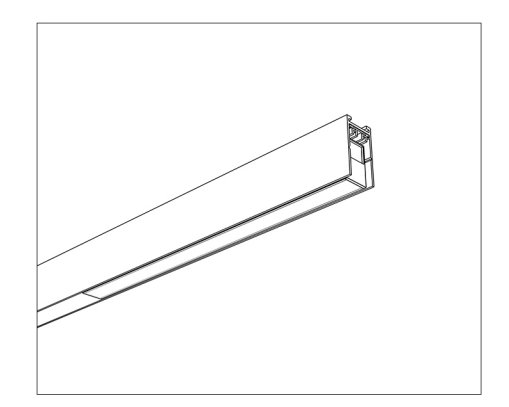

### **УПРАВЛЕНИЕ**

### ИНСТРУКЦИЯ ПО РАБОТЕ С МОБИЛЬНЫМ ПРИЛОЖЕНИЕМ «TUYA SMART» (ANDROID/IOS)

### **РЕГИСТРАЦИЯ НОВОГО ПОЛЬЗОВАТЕЛЯ TUYA SMART**

1. Убедитесь, что ваше мобильное устройство подключено к "домашней" Wi-Fi сети.

2. Скачайте приложение «Tuya Smart» в «Play Маркет» для Android или в «App Store» для iOS. Если вы пользуетесь приложением «Tuya Smart» в первый раз, то для начала нужно зарегистрировать аккаунт и авторизоваться:

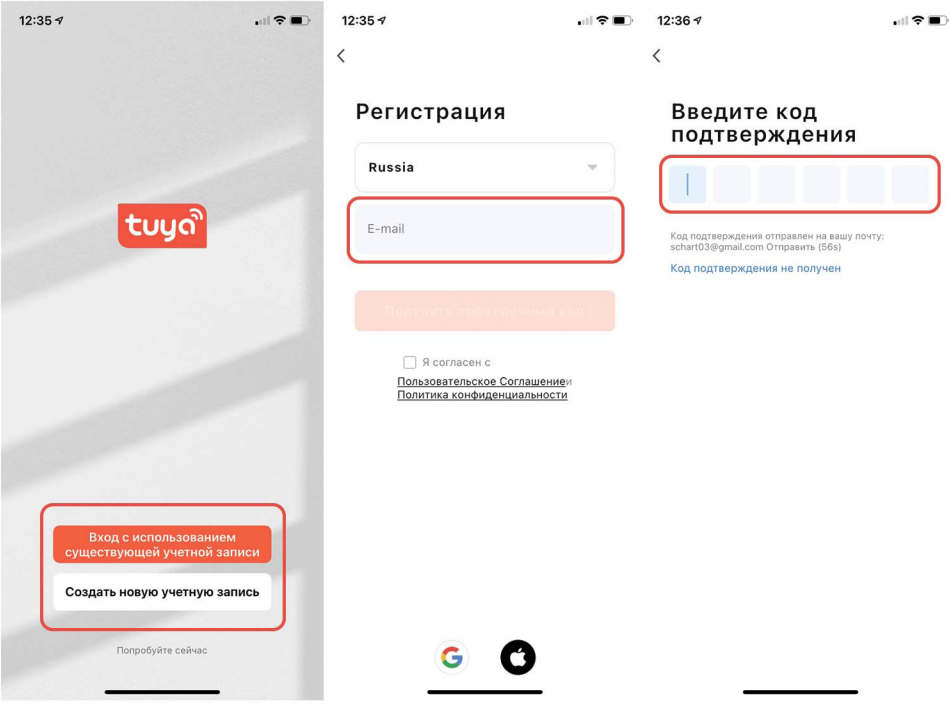

### ИНСТРУКЦИЯ ПО РАБОТЕ С МОБИЛЬНЫМ ПРИЛОЖЕНИЕМ «TUYA SMART» (ANDROID/IOS)

## ДОБАВЛЕНИЕ УСТРОЙСТВ АВТОМАТИЧЕСКИ

1. Откройте приложение TuyaSmart и выберите - Добавить устройство.

2. Начнется автоматический поиск светильников готовых к сопряжению (необходимо произвести процедуру включения и выключения светильников на шинопроводе 3 раза до мерцания, что говорит о готовности) с приложением TuyaSmart.

3. После обнаружения светильников, нужно нажать кнопку - Добавить.

4. Начнется процесс сопряжения (не более 2-3 мин), по завершению нажать кнопку - Далее.

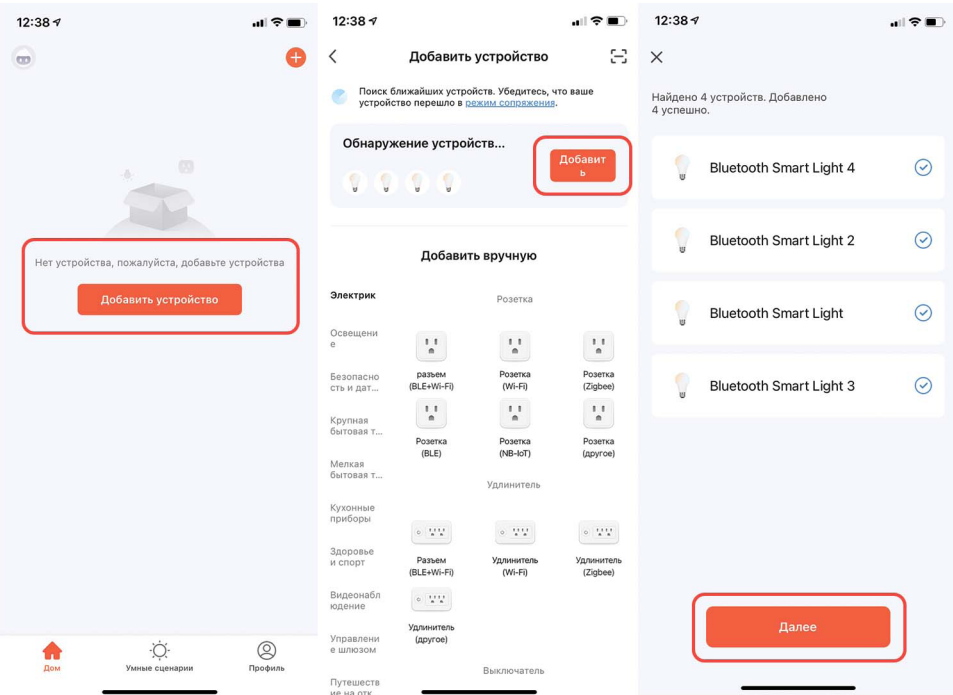

#### УПРАВЛЕНИЕ

### ИНСТРУКЦИЯ ПО РАБОТЕ С МОБИЛЬНЫМ ПРИЛОЖЕНИЕМ «TUYA SMART» (ANDROID/IOS)

5. Теперь светильники успешно добавлены в Ваше приложение и можно пользоваться функциями. .

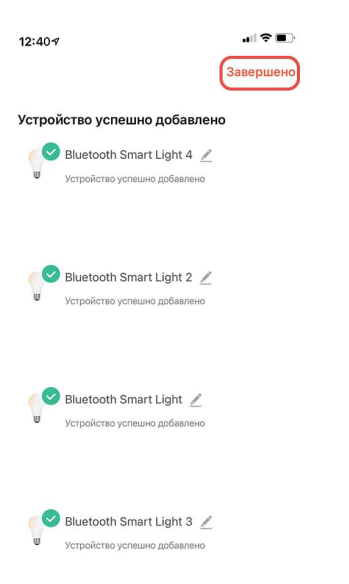

### ИНСТРУКЦИЯ ПО РАБОТЕ С МОБИЛЬНЫМ ПРИЛОЖЕНИЕМ «TUYA SMART» (ANDROID/IOS)

### ДОБАВЛЕНИЕ УСТРОЙСТВ ВРУЧНУЮ

1. Откройте приложение TuyaSmart и выберите - Добавить устройство.

2. В типах устройств выбрать- Освещение -Источник света (BLE)

3. Для эффективного сопряжения рекомендуется перезагрузить светильники (необходимо произвести процедуру включения и выключения светильников на шинопроводе 3 раза до мерцания, что говорит о готовности), убедиться, что свет мигает и нажать кнопку -Далее.

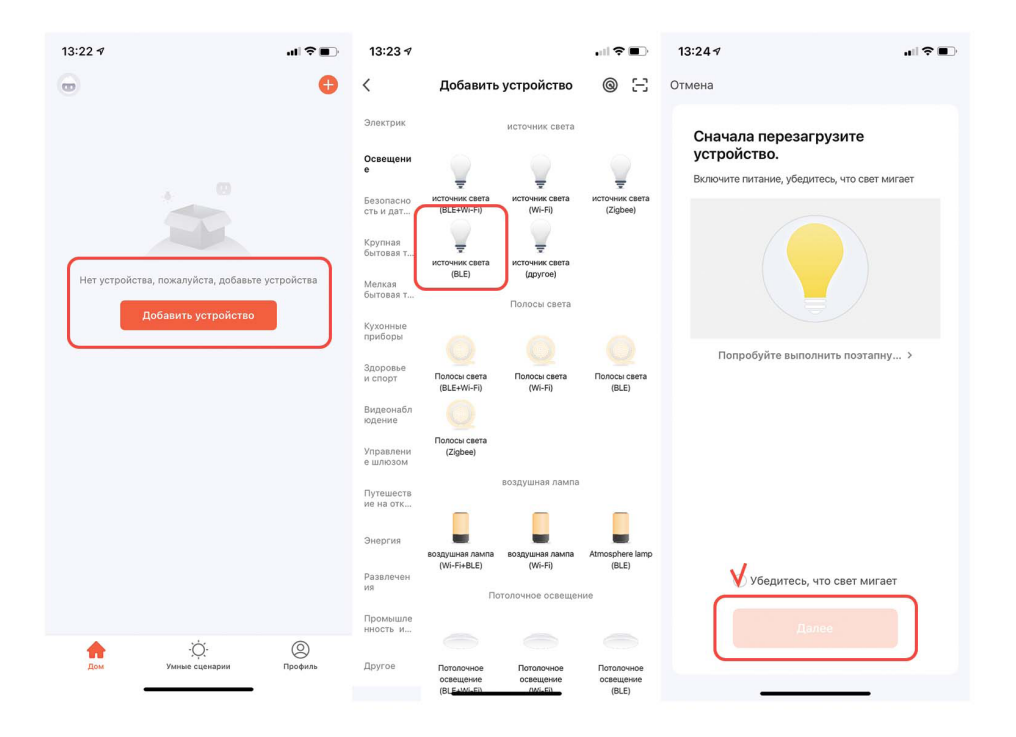

#### **УПРАВЛЕНИЕ**

### ИНСТРУКЦИЯ ПО РАБОТЕ С МОБИЛЬНЫМ ПРИЛОЖЕНИЕМ «TUYA SMART» (ANDROID/IOS)

4. Начнется процесс сопряжения (не более 2-3 мин), по завершению нажать кнопку - Далее.

5. Теперь светильники успешно добавлены в Ваше приложение и можно пользоваться функциями.

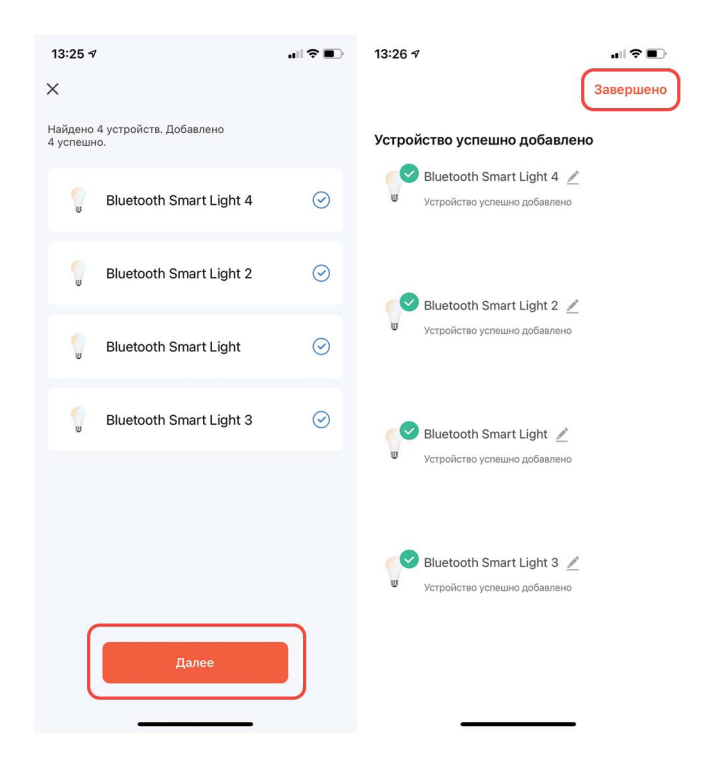

Все эти действия возможны при подключении Одного светильника или группы светильников.

После подключения светильников, можно переименовать их в приложении. В меню ДОМ можно определить какое название соответствует одному из светильников путем нажатия на кнопку выключения.

### ИНСТРУКЦИЯ ПО РАБОТЕ С МОБИЛЬНЫМ ПРИЛОЖЕНИЕМ «TUYA SMART» (ANDROID/IOS)

#### СОЗДАЕМ ГРУППЫ СВЕТИЛЬНИКОВ

Настройка групп позволяет управлять параметрами светильников (включение и выключение, изменение яркости или цветовой температуры), входящих в состав группы, одновременно и синхронно.

1. Для создания новой группы необходимо во вкладке ДОМ нажать на любой светильник из списка.

На следующем экране нажимаем на иконку с карандашом.

2. В следующем меню выбираем Создать группу, и ставим галочки на светильники, которые будут входить в состав создаваемой нами группы.

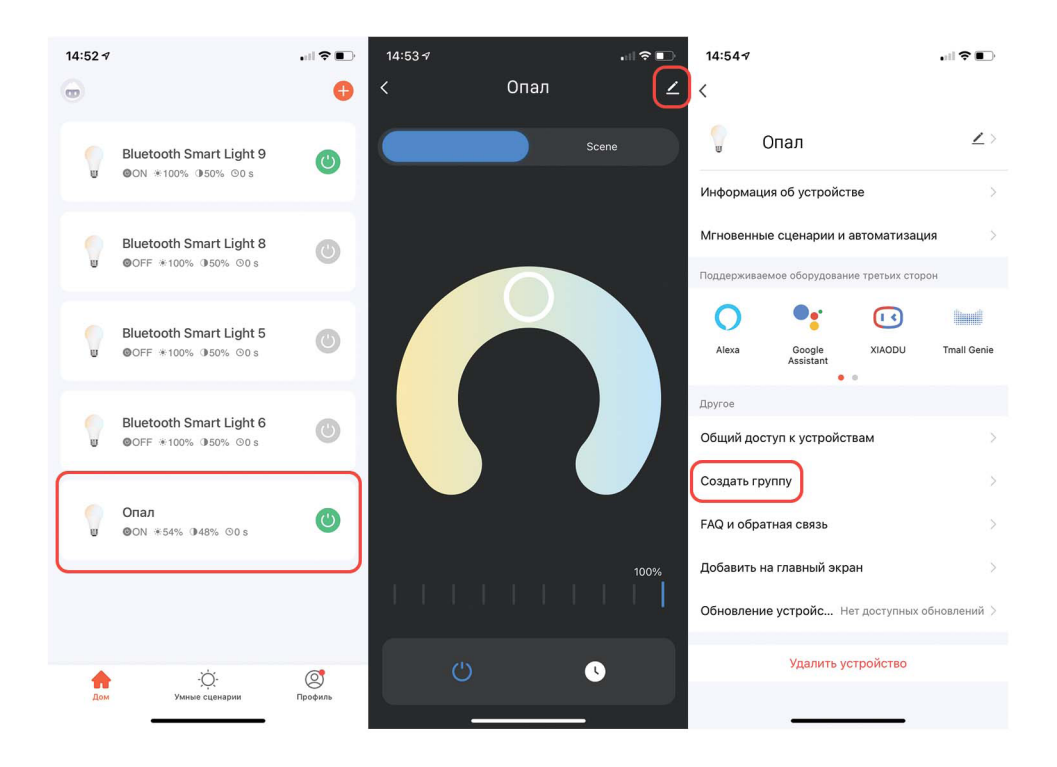

### ИНСТРУКЦИЯ ПО РАБОТЕ С МОБИЛЬНЫМ ПРИЛОЖЕНИЕМ «TUYA SMART» (ANDROID/IOS)

3. Выбрав светильники, которые будут входить в состав группы, нажмите Сохранить.

4. Введите в появившемся окне новое название для группы и нажмите Сохранить.

5 Созданная группа появится в меню ДОМ. Теперь управлять ее включением и другими функциями (Сцены; настройка яркости и цветовой температуры всех светильников в группе).

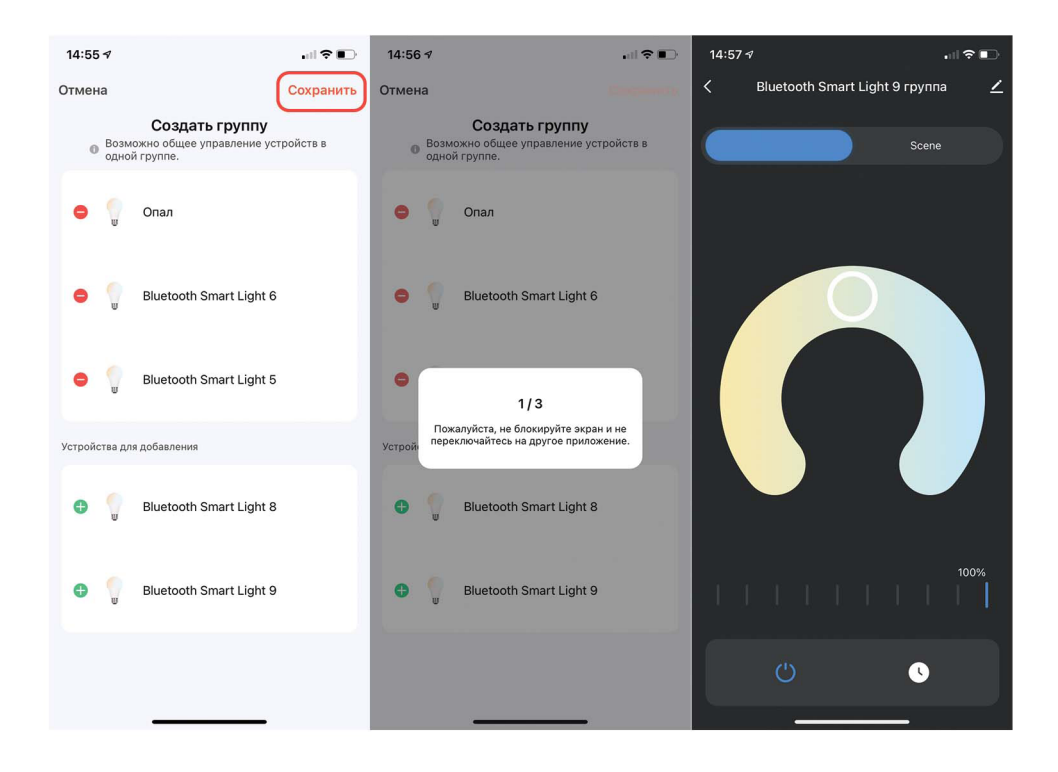

### ИНСТРУКЦИЯ ПО РАБОТЕ С МОБИЛЬНЫМ ПРИЛОЖЕНИЕМ «TUYA SMART» (ANDROID/IOS)

#### СОВМЕСТНЫЙ ДОСТУП К УПРАВЛЕНИЮ ОСВЕЩЕНИЕМ

Функция совместного доступа позволяет управлять системой освещения одновременно с нескольких мобильных устройств. .

1. Для приглашения нового пользователя к управлению необходимо перейти в Мой дом(Название по умолчанию).

- 2. Управление домом, затем Мой дом.
- 3. Далее Добавить участников. .

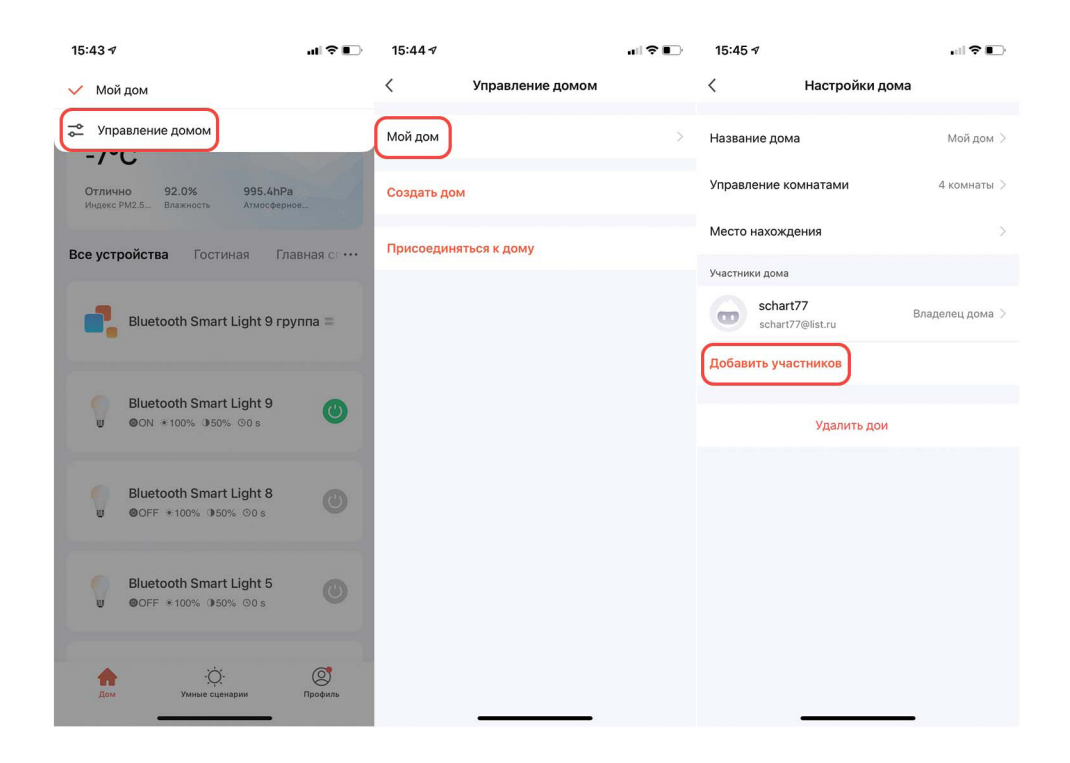

#### **УПРАВЛЕНИЕ**

### ИНСТРУКЦИЯ ПО РАБОТЕ С МОБИЛЬНЫМ ПРИЛОЖЕНИЕМ «TUYA SMART» (ANDROID/IOS)

Программа предложит отправить приглашение участнику из списка контактов одним из удобных способов: по CMC/Whats арр и т.д.

В результате, новому пользователю будут отправлены: ссылка на скачивание приложения TuvaSmart, а также код доступа к умному дому.

4. Установив приложение TUYA SMART и пройдя процедуру регистрации, новому пользователю необходимо ввести код авторизации, полученный ранее.

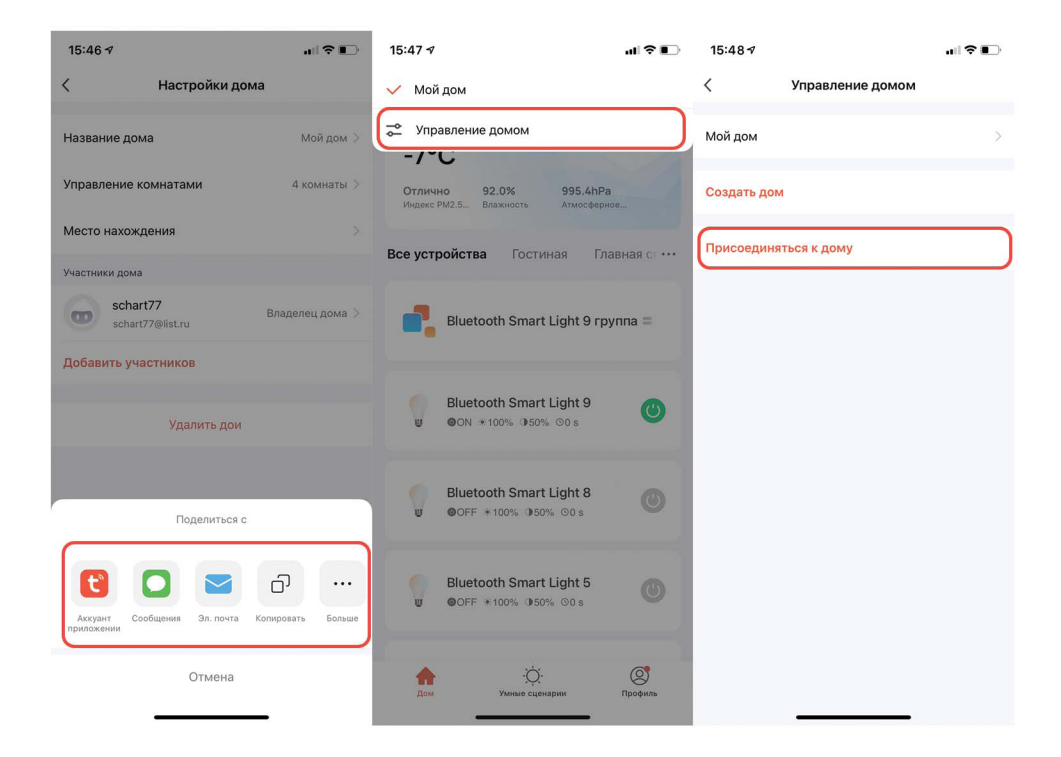

### **УПРАВЛЕНИЕ**

### ИНСТРУКЦИЯ ПО РАБОТЕ С МОБИЛЬНЫМ ПРИЛОЖЕНИЕМ «TUYA SMART» (ANDROID/IOS)

5. После ведения кода доступа необходимо подтвердить нажав на кнопку СТРЕЛКА.

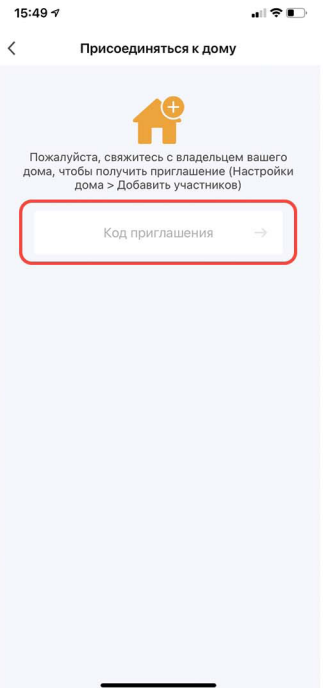

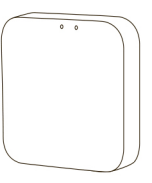

ST015.500.97

Материал корпуса

Комплект поставки

Габаритный размер (ДхШхВ)

Протоколы связи

Напряжение питания

Рабочая температура

Степень пыле-влагозащиты

Основные функции

Белый пластик шнур USB-A - micro usb

64x64x15 MM

WIFI 2.4 FFu/BLE

DC 5V

от 0°С до 35°С

**IP20** 

Работает с приложением TuyaSmart, удаленное управление светильниками системы Skyline 220 в существующей Bluetooth сети через Интернет, автоматизация - сценарии, таймеры, управление освещением с помощью голосовых помощников(Yandex Алиса)

### **РЕГИСТРАЦИЯ НОВОГО ПОЛЬЗОВАТЕЛЯ TUYA SMART**

1. Убедитесь, что ваше мобильное устройство подключено к "домашней" Wi-Fi сети.

2. Скачайте приложение «Tuya Smart» в «Play Маркет» для Android или в «App Store» для iOS. Если вы пользуетесь приложением «Tuya Smart» в первый раз, то для начала нужно зарегистрировать аккаунт и авторизоваться:

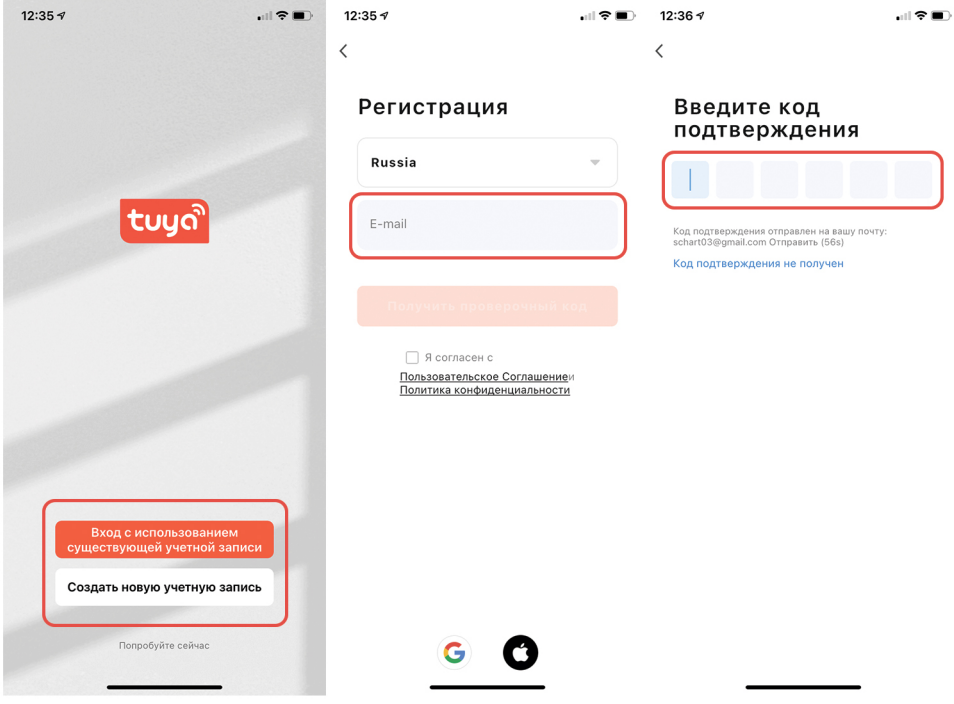

5. Теперь WIFI конвертер успешно добавлен в Ваше приложение и можно пользоваться функциями. .

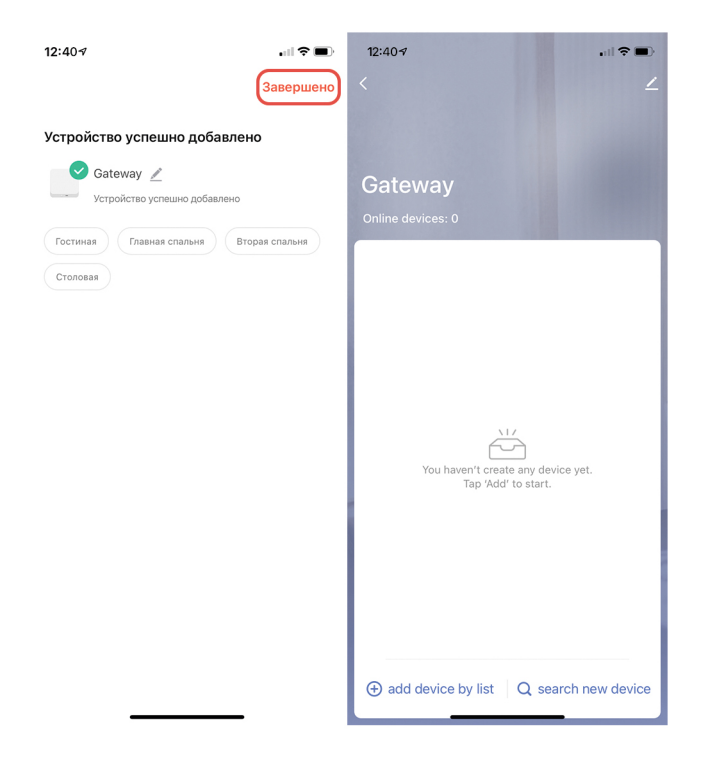

### ДОБАВЛЕНИЕ WIFI КОНВЕРТЕРА АВТОМАТИЧЕСКИ

1. Откройте приложение TuyaSmart и выберите - Добавить устройство.

2. Начнется автоматический поиск устройств готовых к сопряжению (Нажмите и удерживайте кнопку RESET в течение 5 сек до мерцания красного индикатора) с приложением TuyaSmart.

- 3. После обнаружения устройства, нужно нажать кнопку Добавить.
- 4. Начнется процесс сопряжения (не более 2 мин), по завершению нажать кнопку Далее.

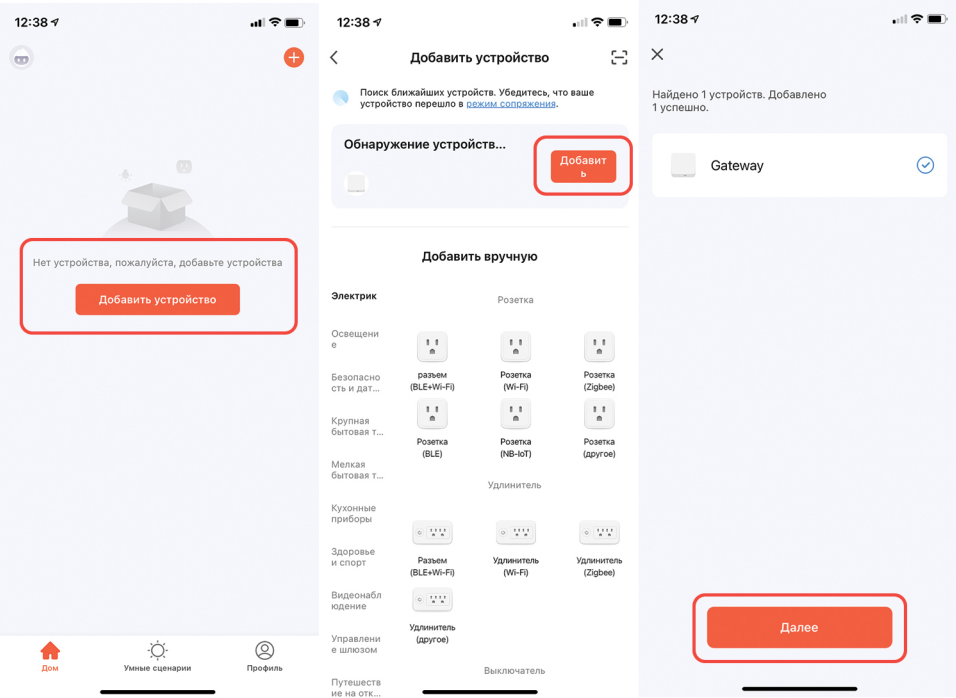

### ДОБАВЛЕНИЕ WIFI КОНВЕРТЕРА ВРУЧНУЮ

1. Откройте приложение TuyaSmart и выберите - Добавить устройство.

2. В типах устройств выбрать- Другое -Другое (BLE).

3. Для эффективного сопряжения рекомендуется перезагрузить WIFI конвертер: Нажмите и удерживайте кнопку RESET в течение 5 сек до мерцания красного индикатора.

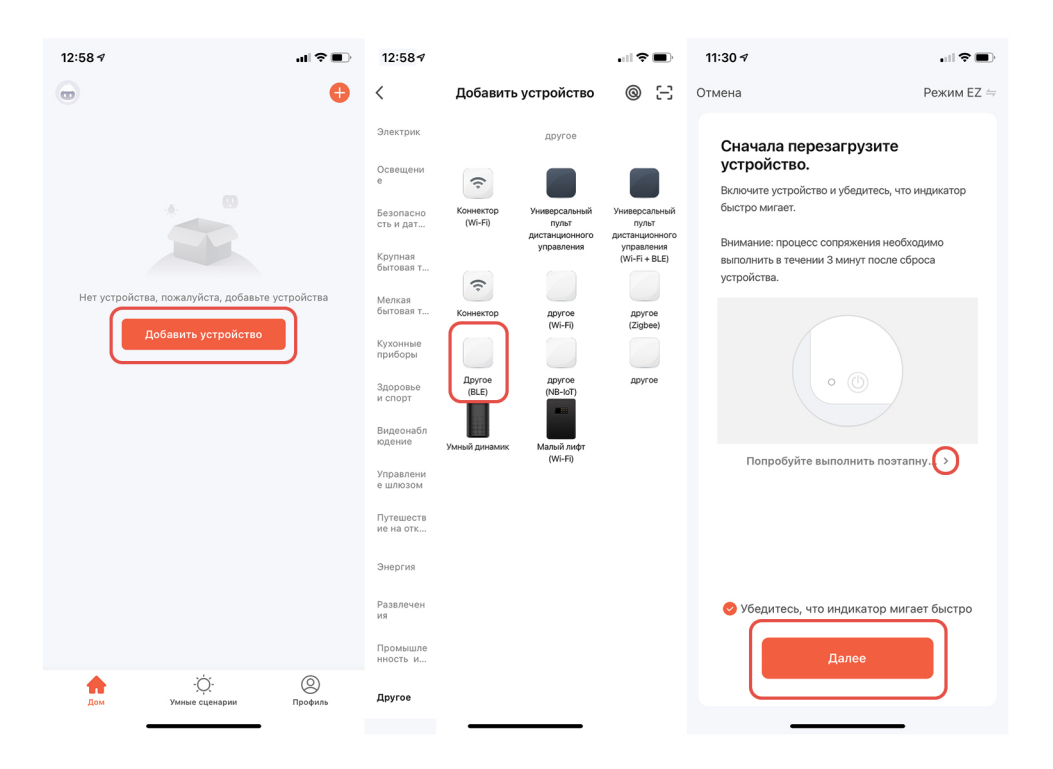

4. Начнется процесс сопряжения (не более 2 мин), по завершению нажать кнопку - Далее.

5. Теперь WIFI конвертер успешно добавлен в Ваше приложение и можно пользоваться функциями.

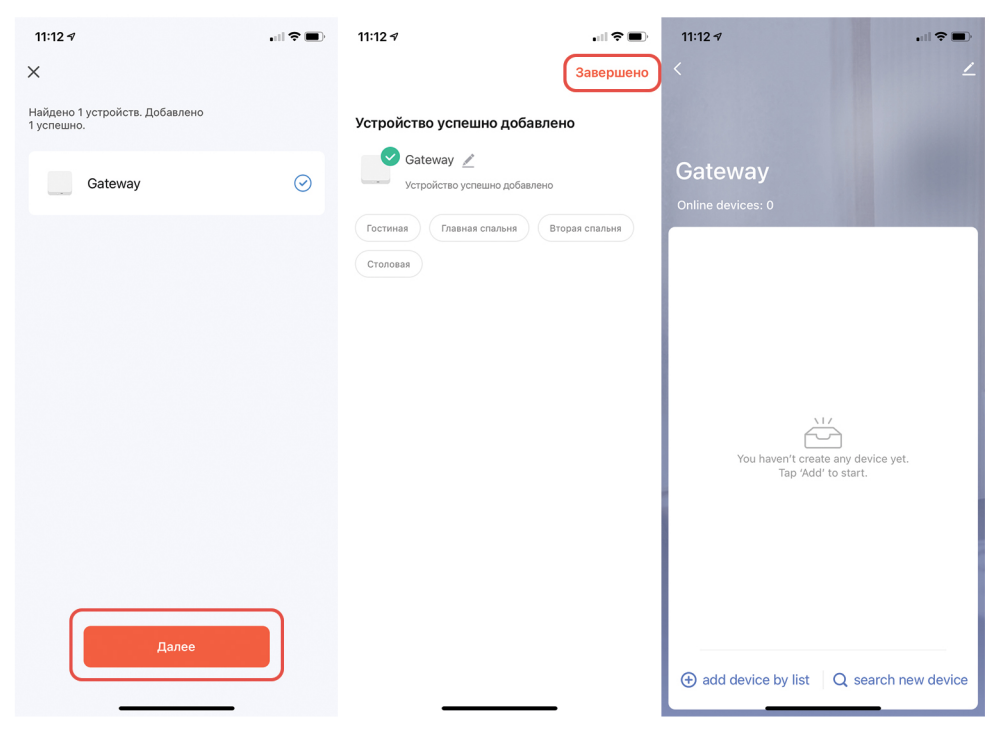

### СТАТУСЫ ИНДИКАТОРОВ

Красный индикатор (Bluetooth сеть): Горит постоянно- подключен Мигает-режим привязки

Красный индикатор (WiFi сеть): Горит постоянно- подключен Не горит- WiFi сеть отключена, устройство вне сети Мигает-режим привязки

- 1. Выберите Gateway, нажав на его название в списке устройств.
- 2. Выберите Add device by list.

3. Приложение предложит добавить Светильники, уже ранее прошедшие процесс сопряжения с мобильным устройством. Нужно выбрать необходимые устройства и нажать кнопку -Confirm (Подтверждение).

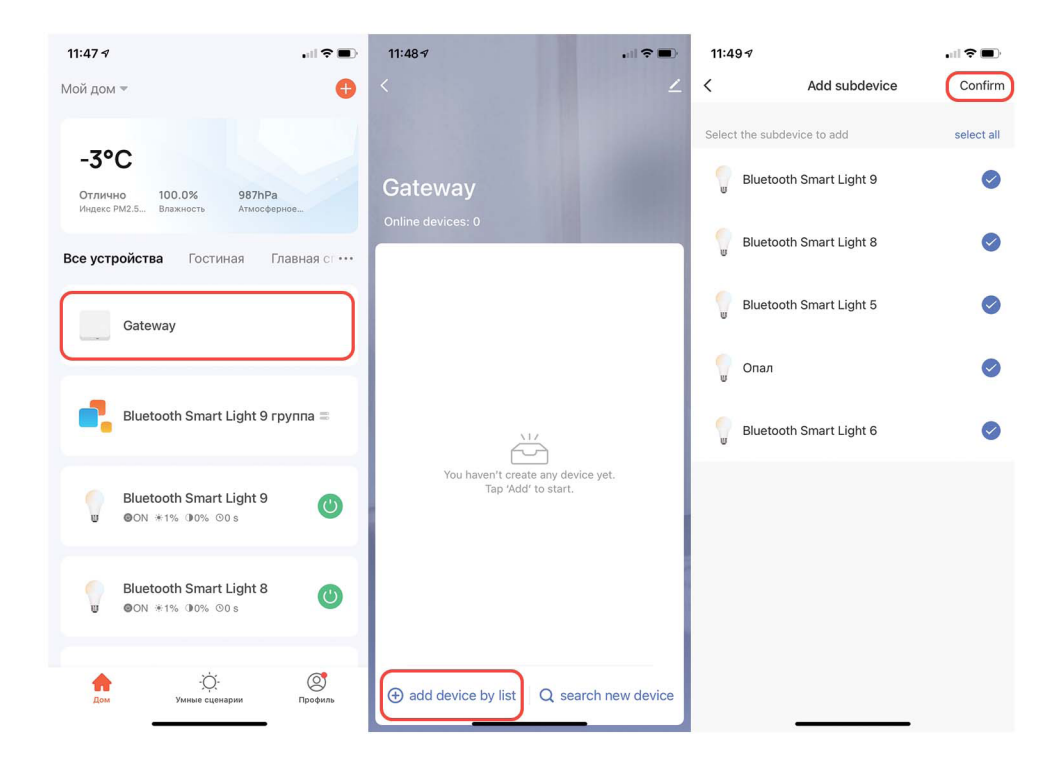

- 4. Далее во всплывающем окне нажать кнопку Immediately to join
- 5. Начнется процесс добавления светильников ( (Не более 2-3 мин) )

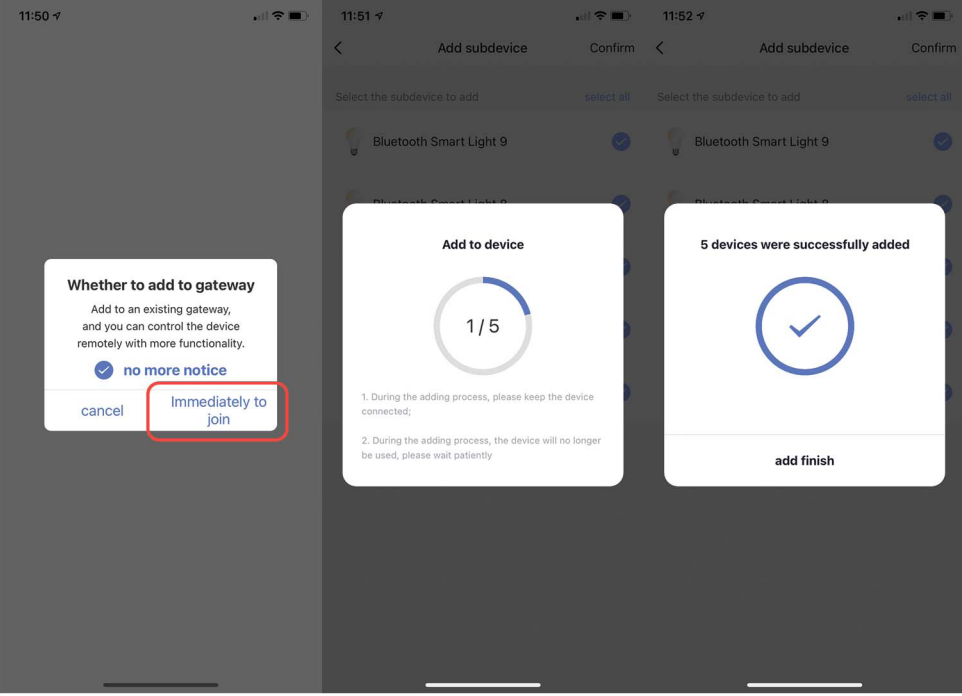

6. Теперь Вы можете применять функции WiFi конвертера (Yandex AЛИСА; Удаленное управление; Сценарии) на добавленные светильники.

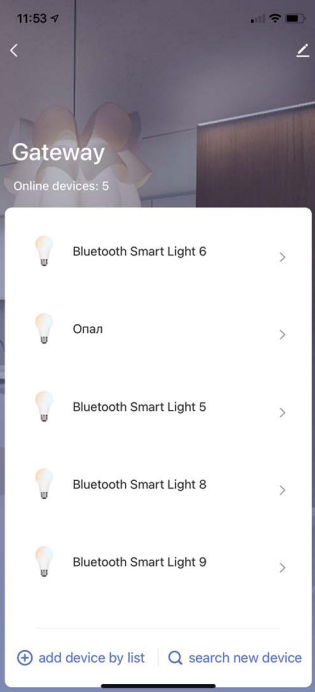

- 1. Скачайте приложение «Яндекс» в «Play Маркет» для Android или в «App Store» для iOS.
- 2. Пройдите регистрацию в приложении или войдите, используя данные вашей Яндекс почты.

3. В меню Сервисы нужно выбрать пункт УСТРОЙСТВА.

4. В разделе Управление устройствами и нажмите на кнопку "+", чтобы добавить новое устройство.

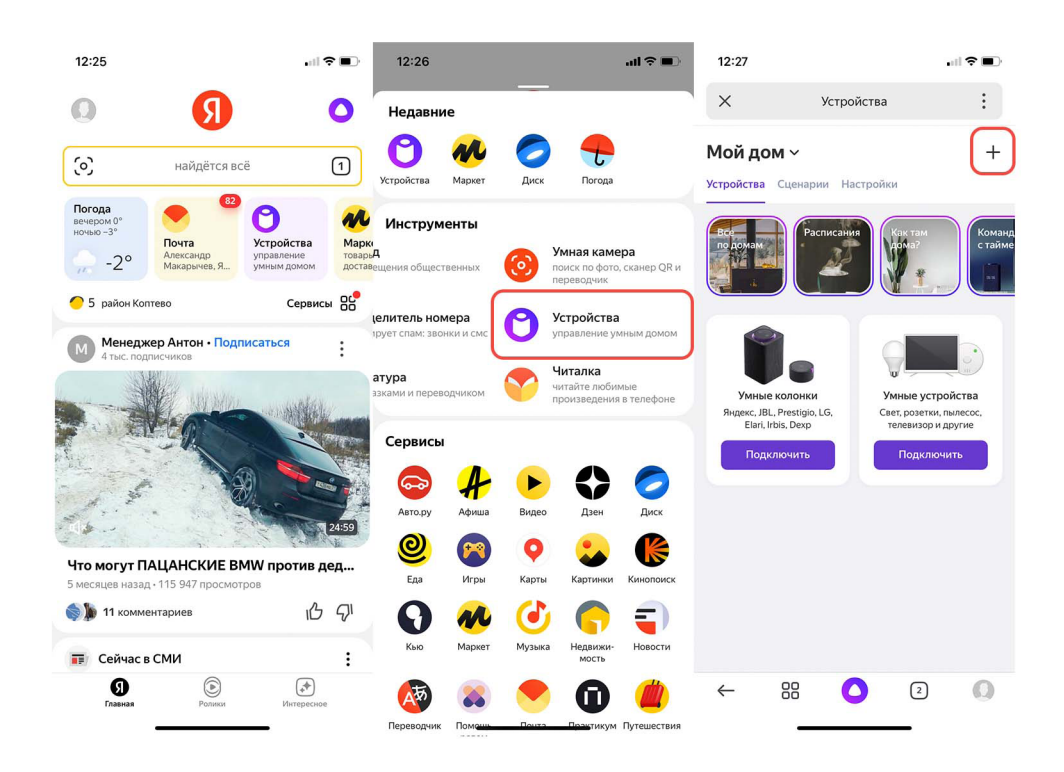

5. В разделе выбора добавляемых устройств необходимо выбрать пункт Устройство умного дома, затем нажать на кнопку ПОИСК.

6. Необходимо найти производителя Tuya Smart.

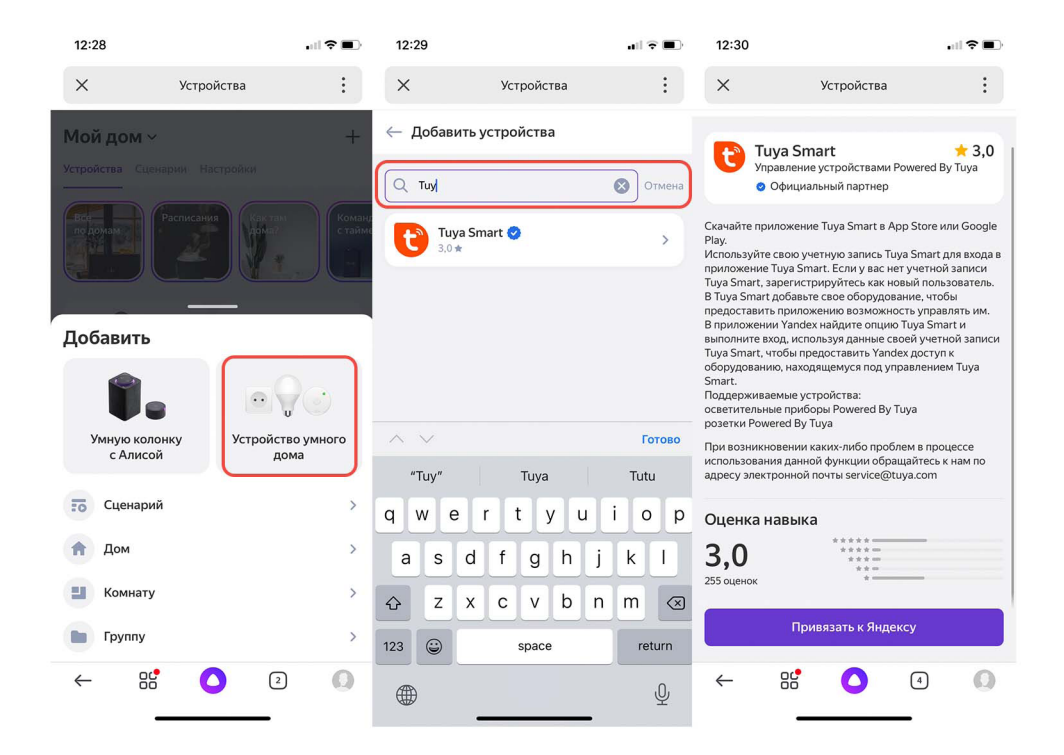

7. Затем нужно нажать кнопку Привязать к Яндексу.

8. Далее нужно ввести ваш логин и пароль от сервиса Tuya Smart. После, нажать "Next step" и "Authorize" на следующем экране.

9. Затем нажать кнопки ПРОДОЛЖИТЬ и ОБНОВИТЬ СПИСОК УСТРОЙСТВ

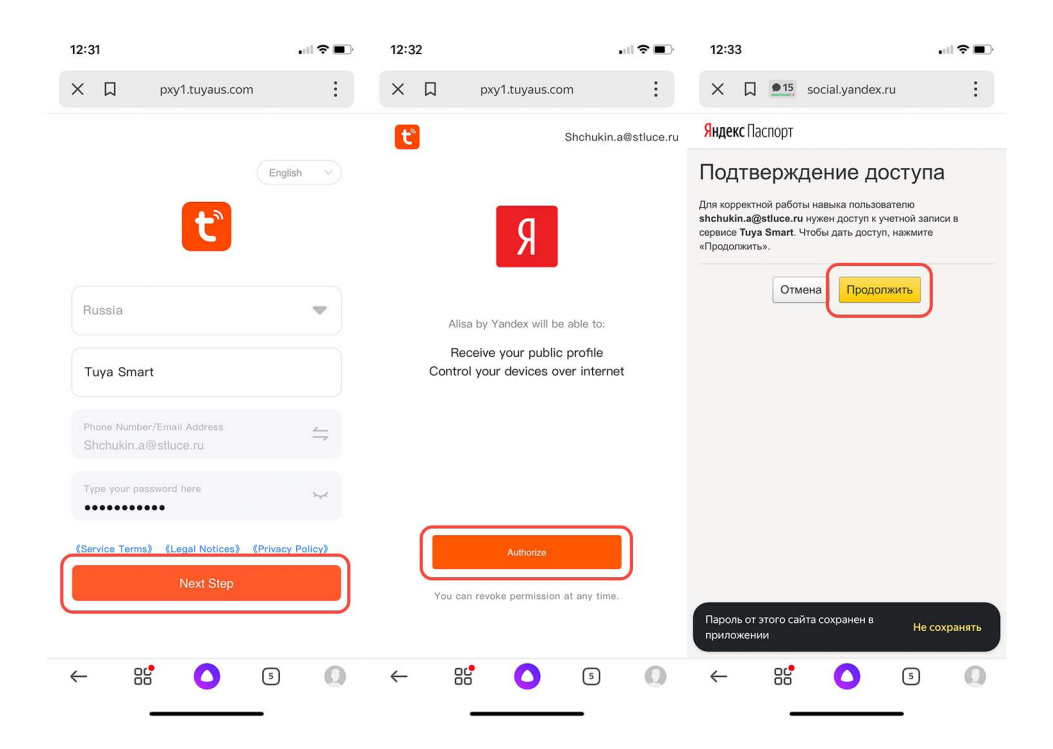

10. Добавьте новые устройства в приложение Яндекс. Жмем Далее.

11. Теперь необходимо выбрать Дом и Комнату пользования для каждого светильника. Жмем Далее.

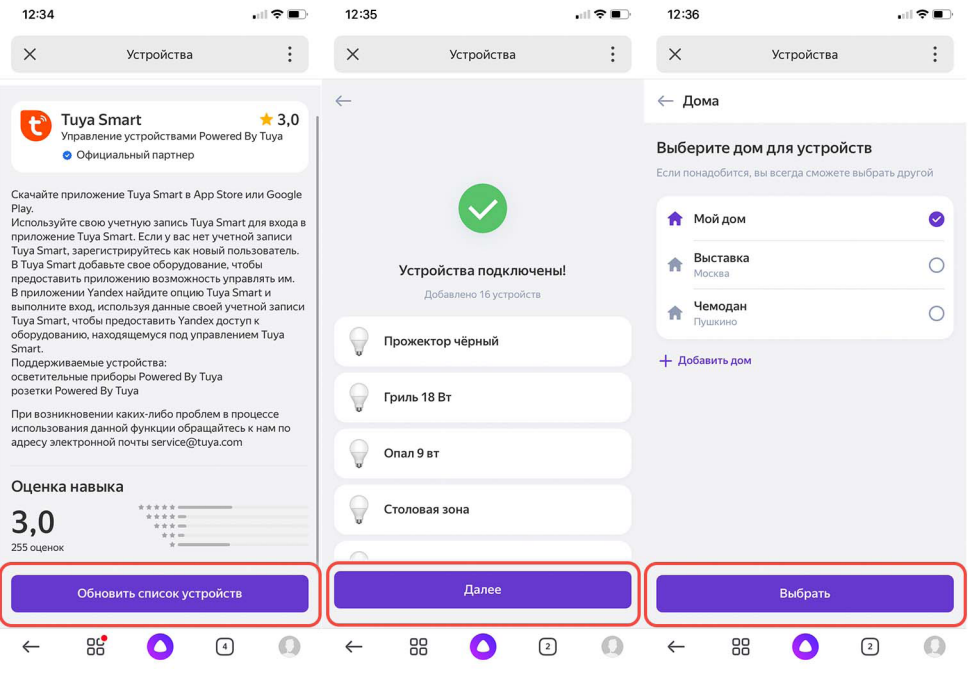

12. Все светильники появились в приложении Яндекс и можно начать пользоваться основными функциями

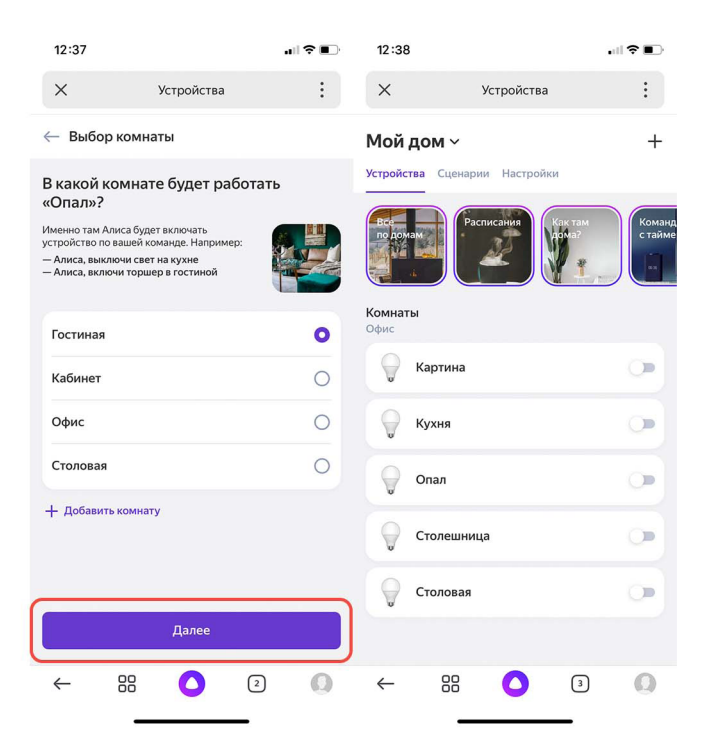

13. При выборе устройства во вкладке Настройки есть возможность сменить название устройства, привязать устройство к другой комнате и дому, а также создать группу устройств (для синхронного управления несколькими светильниками).

14. Использование переключателя рядом с названием группы позволяет включать и выключать все светильники в группе.

15. Нажав на название группы можно сделать детальную настройку. Тут можно настроить Цветовую температуру, Яркость, а также включить и выключить группу.

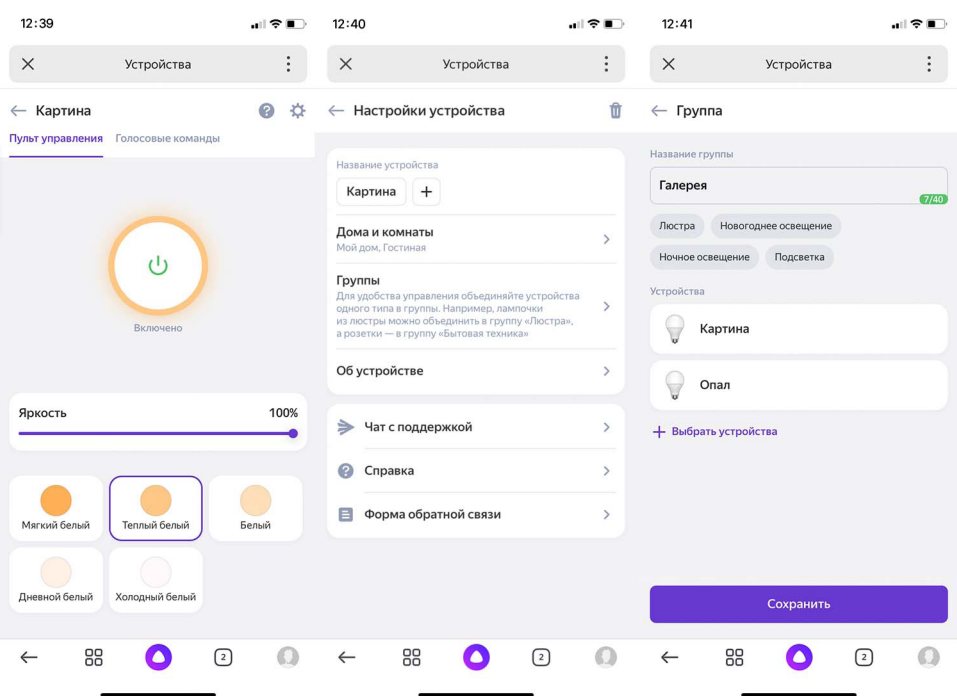

#### 16. При выборе устройства во вкладке Голосовые команды можно увидеть список поддерживаемых голосовых команд

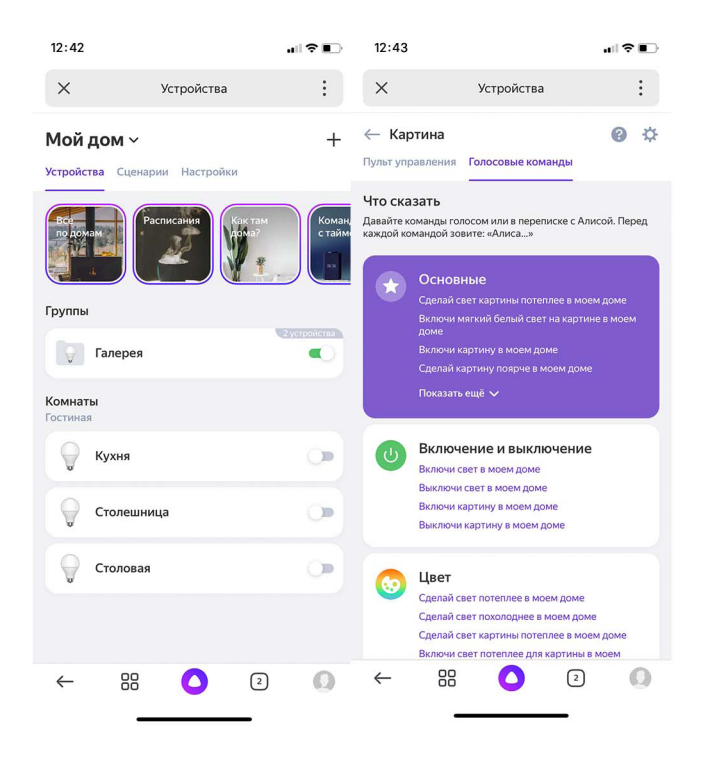

 $\overline{\phantom{a}}$ 

 $\sim$ 

#### ST015.400.98 ST015.500.98

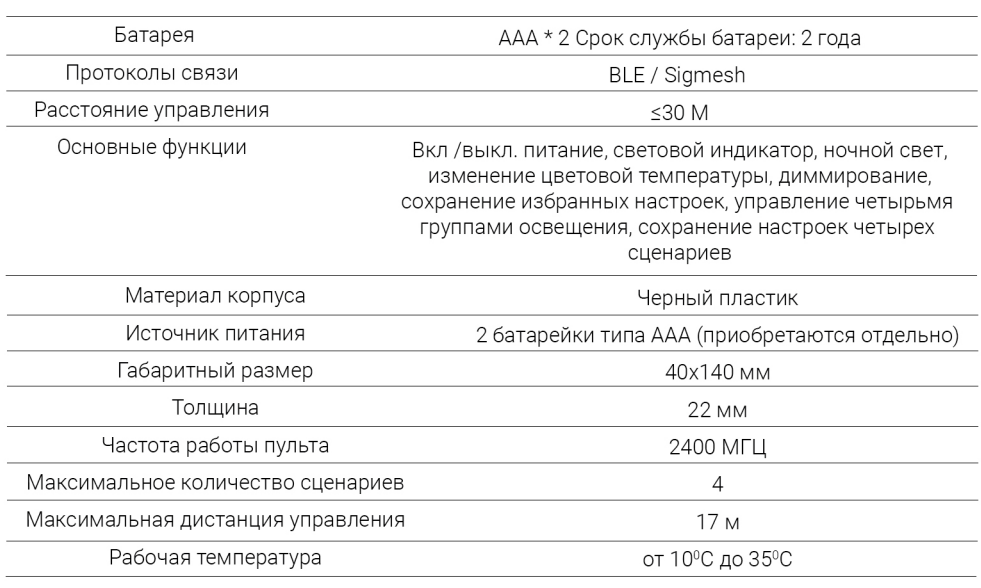

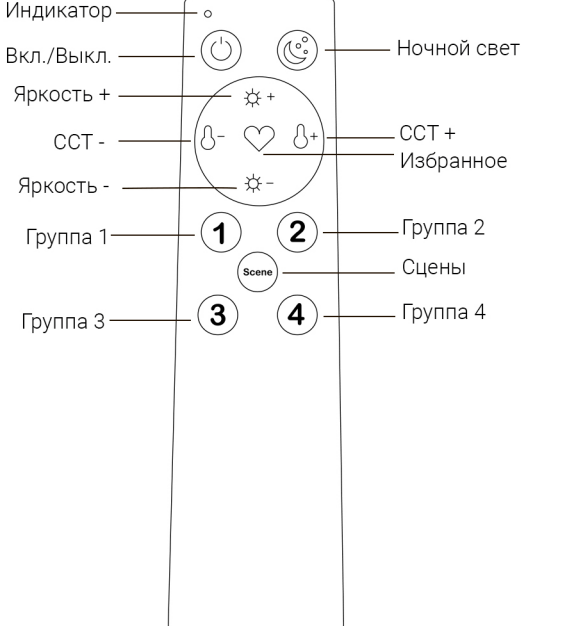

ПОДКЛЮЧЕНИЕ ПДУ К ПРИЛОЖЕНИЮ TUYA SMART:

1. Скачайте приложение Тиуа и откройте его.

2. Нажмите две кнопки вместе ("Яркость +" и "Яркость -") чтобы световой индикатор начал мигать.

3. Откройте страницу «добавить вручную» в Tuya/Другое/Другое(BLE), затем начните сопряжение устройства.

Если ПДУ не может успешно подключиться в течение 60 секунд, то индикатор погаснет, если подключение осуществилось, тогда индикатор будет гореть в течение 2 секунд, а затем ВЫКЛЮЧИТСЯ.

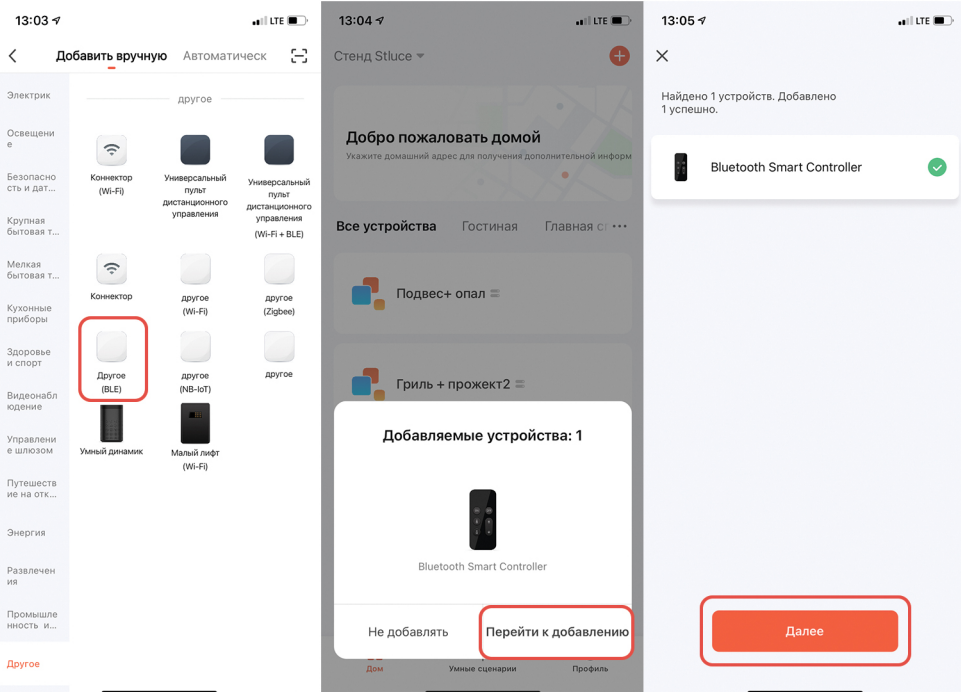

СНЯТЬ ПРИВЯЗКУ ПДУ:

Длительное нажатие кнопки "Яркость+" и " Яркость-" до тех пор, пока индикатор ПДУ не прекратит гореть.

Требуется около 60 секунд, чтобы снять привязку светильника.

Если необходимо подключить ПДУ заново - повторите "шаг 1".

#### ДИММИРОВАНИЕ И ИЗМЕНЕНИЕ ЦВЕТОВОЙ ТЕМПЕРАТУРЫ:

При коротком нажатии кнопки - пошаговое регулирование. . При длительном нажатии кнопки -плавное регулирование.

#### БЫСТРОЕ ПЕРЕКЛЮЧЕНИЕ СЦЕН: :

Нажмите кнопку Сцена для выбора одной из четырех предустановленных сцен. . Сцены: Ночь - Чтение - Работа- Отдых.

НАСТРОЙКА ГРУППОВОГО УПРАВЛЕНИЯ ЧЕРЕЗ ПРИЛОЖЕНИЕ TUYA SMART:

После сопряжения ПДУ с Tuya Smart, можно подвязать до 4 групп светильников(А-В-С-D). (Один ПДУ может управлять 40 светильниками).

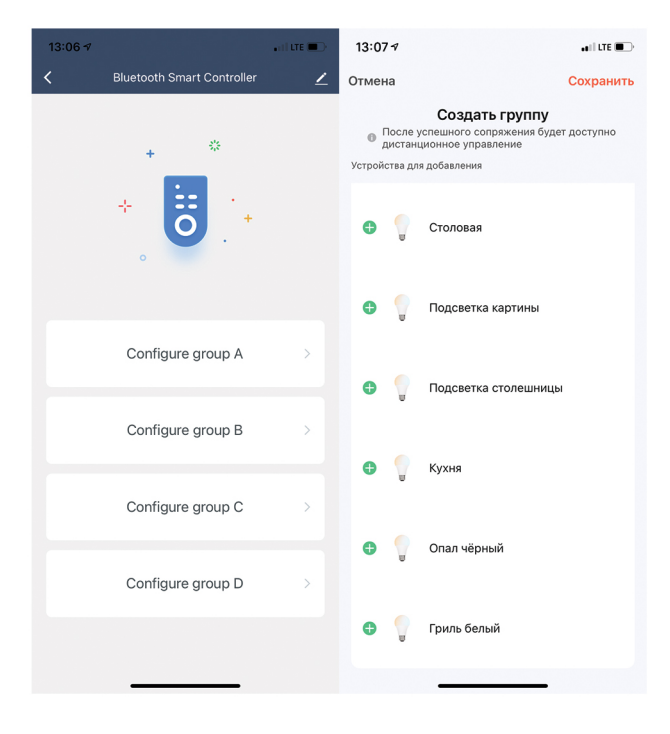

Добавив ПДУ к уже созданному "Дому" в приложении Tuya Smart, Вы можете подвязать к нему все светильники, зарегистрированные в этом "Доме".

После добавления светильников в группы, ими можно управлять с ПДУ.

#### НАСТРОЙКА ГРУППОВОГО УПРАВЛЕНИЯ НАПРЯМУЮ С ПЛУ:

1. Установите светильники в выключенную трековую систему.

2. Выберите кнопку на пульте с цифрой от 1 до 4 для выбора группы, к которой будет подключен светильник. .

3. Выключите питание трековой системы и включите через 3 секунды. .

4. Зажмите кнопку необходимой группы до тех пор, пока Светильники не начнут мерцать (3 раза), после этого произойдет сопряжение.

5. Все светильники, находящиеся в трековой системе на момент подключения, будут привязаны к одной выбранной группе, и могут управляться синхронно при управлении с ПДУ.

Долгое нажатие на кнопку с группой, заданной для выбранного светильника, выключит его.

Короткое нажатие на кнопку заданной группы включит светильник

Для переключения между группами управления, необходимо один раз нажать на кнопку группы(1-2-3-4).

#### ОТМЕНА ГРУППОВОГО УПРАВЛЕНИЯ: :

1. Выключите питание трековой системы и включите через 3 секунды. .

2. Зажмите кнопку необходимой группы и "Яркость-" до тех пор, пока индикатор и светильники не моргнут 3 раза, это снимет привязку группового управления.

#### УСТАНОВКА ИЗБРАННЫХ НАСТРОЕК: :

Для сохранения любой Цветовой температуры или яркости, нужно зажать кнопку «Избранное» на 5 секунд до мигания индикатора(2 раза). Это говорит о фиксации операции. Даже если вы продолжаете диммировать или менять цветовую температура в любое другое время, "Избранные" сцены не изменятся.

Эта функция поддерживается для групповых установок. .

#### СНЯТЬ ПРИВЯЗКУ С "ИЗБРАННЫХ" НАСТРОЕК:

Необходимо зажать кнопку "избранное" на 5 секунд до мигания индикатора(2 раза), в результате произойдет удаление настроек. .

#### УСТАНОВКА НОЧНОГО РЕЖИМА: :

Короткое нажатие кнопки "ночной режим" дает возможность установить цветовую температуру до 2700К и снизить яркость до 5%.

#### ЗАМЕНА И УСТАНОВКА БАТАРЕЙКИ:

1. Переверните пульт задней стороной. Сдвиньте крышку батарейного отсека в сторону от пульта так, чтобы она отсоединилась от корпуса пульта. Затем, снимите ее.

2. Извлеките батарейку и вставьте новую, соблюдая указанную полярность.

3. Вставьте крышку на место и надавите до щелчка. .

#### ST015.500.99 F Протоколы связи BLE / Sigmesh Расстояние управления  $≤30 M$ Вкл /выкл. питание. Смена ССТ, Диммирование, сохранение настроек четырех Основные функции сценариев Материал корпуса Черный/Белый пластик Источник питания 1 батарейка типа CR2032 (приобретаются отдельно) Габаритный размер (ДхШхВ) 85x85x15 MM Толщина 22 MM Частота работы пульта 2400 MFL Максимальное количество сценариев  $\overline{4}$ Максимальная дистанция управления 30 M Рабочая температура от 10°С до 35°С

ST015.400.99

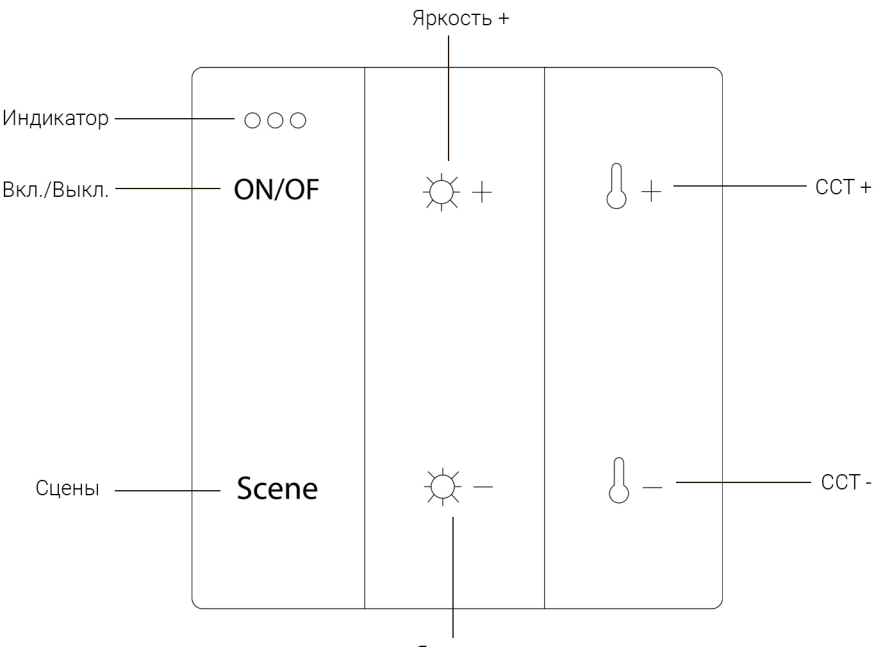

Яркость -

#### ПОДКЛЮЧЕНИЕ ПУ К ПРИЛОЖЕНИЮ TUYA SMART:

1. Скачайте приложение Тиуа и откройте его.

2. Нажмите две кнопки вместе ("Яркость +" и "Яркость -") чтобы световой индикатор начал мигать.

3. Откройте страницу «добавить вручную» в Tuya/Другое/Другое (BLE), затем начните сопряжение устройства

Если ПУ не может успешно подключиться в течение 60 секунд, то индикатор погаснет, если подключение осуществилось, тогда индикатор будет гореть в течение 2 секунд, а затем ВЫКЛЮЧИТСЯ

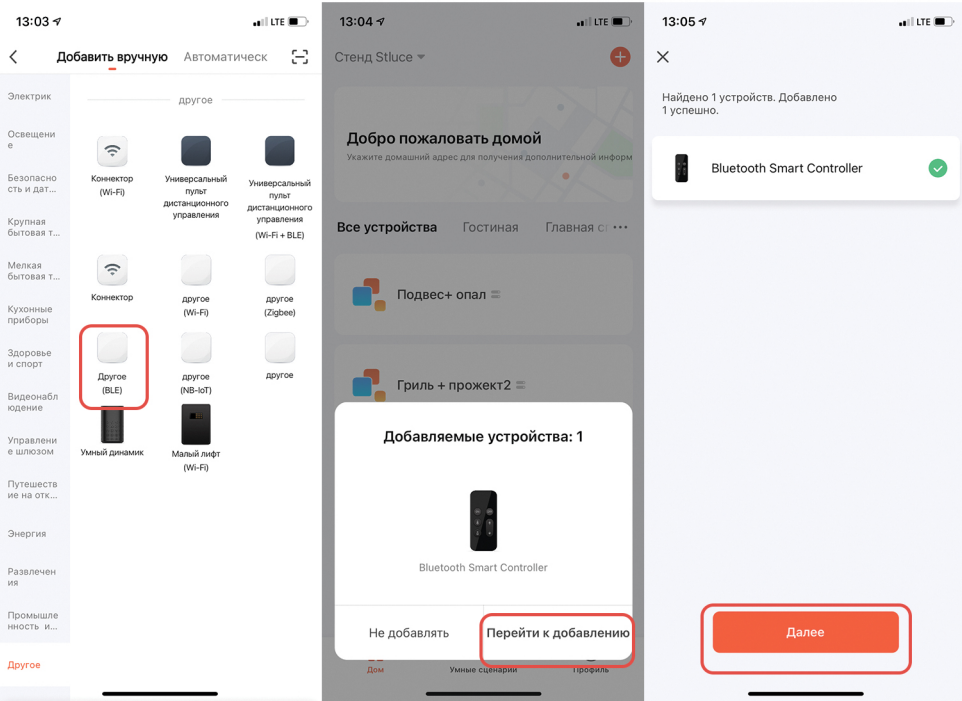

СНЯТЬ ПРИВЯЗКУ ПУ·

Длительное нажатие кнопки "Яркость+" и " Яркость-" до тех пор, пока индикатор ПДУ не прекратит гореть.

Требуется около 60 секунд, чтобы снять привязку светильника.

Если необходимо подключить ПУ заново, пожалуйста повторите "шаг 1".

#### ДИММИРОВАНИЕ И ИЗМЕНЕНИЕ ЦВЕТОВОЙ ТЕМПЕРАТУРЫ:

При коротком нажатии кнопки - пошаговое регулирование. . При длительном нажатии кнопки -плавное регулирование.

#### БЫСТРОЕ ПЕРЕКЛЮЧЕНИЕ СЦЕН: :

Нажмите кнопку Сцена для выбора одной из четырех предустановленных сцен. . Сцены: Ночь - Чтение - Работа- Отдых.

#### УСТАНОВКА НОЧНОГО РЕЖИМА:

Короткое нажатие кнопки "ночной режим" дает возможность установить цветовую температуру до 2700К и снизить яркость до 5%.

#### ЗАМЕНА и УСТАНОВКА БАТАРЕЙКИ

Во избежание поломки оборудования все работы должны проводиться квалифицированным специалистом. .

1. Переверните панель задней стороной. Снимите крышку.

2. Если необходимо, извлеките батарейку и вставьте новую, соблюдая указанную полярность. .

3. Вставьте крышку на место и надавите до щелчка. .

4. Проверьте правильность установки батарейки путем включения панели нажатием на кнопку включения. .

5. Если индикатор в верхней части панели загорелся, значит панель включена.

#### УСТАНОВКА ПАНЕЛИ

Перед началом работы с панелью убедитесь в отсутствии повреждений корпуса, царапин или СКОЛОВ. .

1. Панель имеет гладкую обратную сторону, что позволяет прикрепить ее к поверхности с помощью двустороннего скотча. .

2. На задней крышке предусмотрены технологические вырезы, , которые предполагают установку панели на саморезы к поверхности.

3. Вставьте саморезы в эти отверстия и прикрутите крышку к поверхности. .

4. Прислоните панель к крышке и надавите до щелчка. Панель будет закреплена на требуемой поверхности. .